# **Chapter 1 Get to Know Your 4G LTE Router**

This chapter introduces what the router can do and shows its appearance.

It contains the following sections:

- •Product Overview
  •Panel Layout

### 1. Product Overview

The 4G LTE Router shares the latest generation 4G LTE network with multiple Wi-Fi devices, anywhere you want.

With Ethernet ports and antennas, the router provides wired and wireless access for multiple computers and mobile devices.

With various features and functions, the router is the perfect hub of your home or business network.

# 2. Panel Layout

### 2.1. Top View

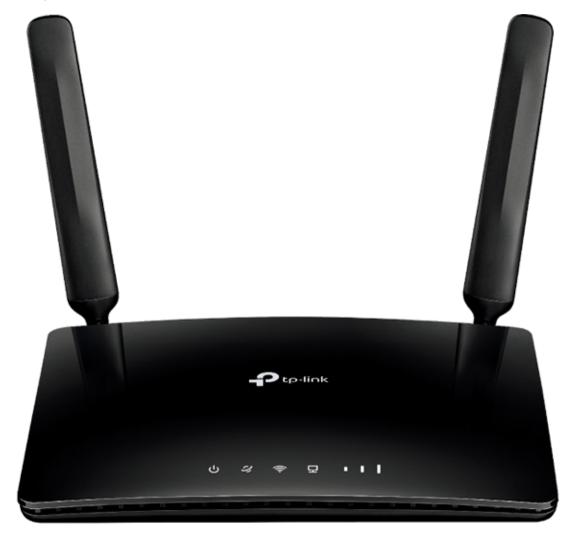

The router's LEDs (view from left to right) are located on the front panel. You can check the router's working status by following the LED Explanation table.

### **LED** Explanation

| Name    | Status   | Indication                                                                                          |  |
|---------|----------|----------------------------------------------------------------------------------------------------|--|
| ds      | On       | The system has started up successfully.                                                             |  |
| (Power) | Flashing | The system is starting up or firmware is being upgraded. Do not disconnect or power off the router. |  |

| Name              | Status   | Indication                                                                                                    |
|-------------------|----------|----------------------------------------------------------------------------------------------------|
|                   | Off      | Power is off.                                                                                                    |
| $\sim$            | On       | The router is connected to the internet.                                                                                     |
| (Internet)        | Off      | There is no internet connection.                                                                                             |
|                   | On       | The wireless function is enabled.                                                                                            |
| (Wi-Fi)           | Flashing | WPS connection is in progress. This may take up to 2 minutes.                                                                |
|                   | Off      | The wireless function is disabled.                                                                                           |
|                   | On       | At least one LAN port is connected to a powered-on device.                                                                   |
| (LAN)             | Off      | No LAN port is connected to a powered-on device.                                                                             |
| 1.1.1             | On       | Indicates the signal strength the router received from the mobile internet. More lit bars indicate a better signal strength. |
| (Signal Strength) | Off      | There is no mobile internet signal.                                                                                          |

- Note:
- 1.If the Internet LED is off, please check your internet connection first. Refer to Connect Your 4G LTE Router for more information about how to make internet connection correctly. If you have already made a right connection, please contact your ISP to make sure your internet service is available now.
- internet service is available now.

  2.If the Signal Strength LED is off, please check your Internet LED first. If your Internet LED is also off, please refer toNote 1. If your Internet LED is on, please relocate the router to a location that receives a strong mobile internet signal, such as near a window.

### 2.2. The Back Panel

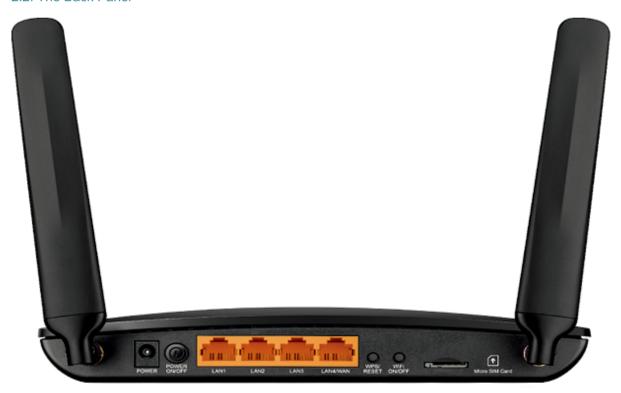

The following parts (view from left to right) are located on the rear panel.

| Item                          | Description                                                                                                    |  |
|-------------------------------|----------------------------------------------------------------------------------------------------|--|
| POWER Port                    | or connecting the router to power socket via the provided power adapter.                                                                                           |  |
| POWER ON/OFF Button           | Press this button to power on or off the router.                                                                                                    |  |
| LAN1, LAN2, LAN3,<br>LAN4/WAN | For connecting to your PCs or other Ethernet network devices.  In wireless router mode, the LAN4/WAN port is used for connecting to a Cable/FTTH/VDSL/ADSL device. |  |

| Item                                                                                                    | Description                                                                                                    |
|----------------------------------------------------------------------------------------------------|----------------------------------------------------------------------------------------------------|
|                                                                                                    | Press and hold this button until the Power LED starts flashing to reset the router to its factory default settings. |
| WPS/RESET  To enable the WPS function, press this button about 2 seconds. If you have a WPS-supported device, you can press this establish connection between the router and the client device. |                                                                                                    |
| Wi-Fi ON/OFF                                                                                                    | For turning on/off the Wi-Fi function.                                                                              |
| Micro SIM Card Slot                                                                                                    | For holding the micro SIM card.                                                                                     |
| Antennas                                                                                                    | Used for data sessions over LTE. Upright them for the best mobile internet signal.                                  |

# **Chapter 2 Connect the Hardware**

This chapter contains the following sections:

- •Requirements for Operation
- Position Your 4G LTE Router
- •Connect Your 4G LTE Router

### 1. Requirements for Operation

To connect and use the router for internet sharing, you must have the following:

- •Micro SIM card with internet access enabled.
- •PC with an active Ethernet Adapter and an Ethernet cable with RJ45 connectors.
- •Web browser, such as Microsoft Internet Explorer, Mozilla Firefox and Apple Safari.

### 2. Position Your 4G LTE Router

With the router, you can access your network from anywhere within the wireless network coverage. However, the wireless signal strength and coverage vary depending on the actual environment where your router is in. Many obstacles may limit the range of the wireless signal, for example, concrete structures, thickness and number of walls.

For your security and best Wi-Fi performance, please:

- •Do not locate the router in the place where it will be exposed to moisture or excessive heat.
- •Keep away from strong electromagnetic radiation source and electromagnetic-sensitive devices.
- •Place the router in a location where it can be connected to the various devices as well as to a power source.
- •Place the router in a location where it can receive a strong mobile internet signal.
- •Make sure the cables and power cord are safely placed out of the way so they do not create a tripping hazard.

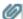

Tips: The router can be placed on a shelf or desktop.

### 3. Connect Your 4G LTE Router

Follow the steps below to connect your router.

- 1.Install the antennas and position them upwards.
- 2.Insert the Micro SIM card into the slot until you hear a click

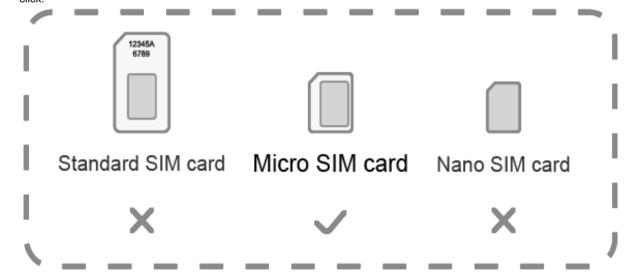

3.Connect the power adapter and push in the POWER ON/OFF button to turn on the router. The power source shall be near the device and shall be easily

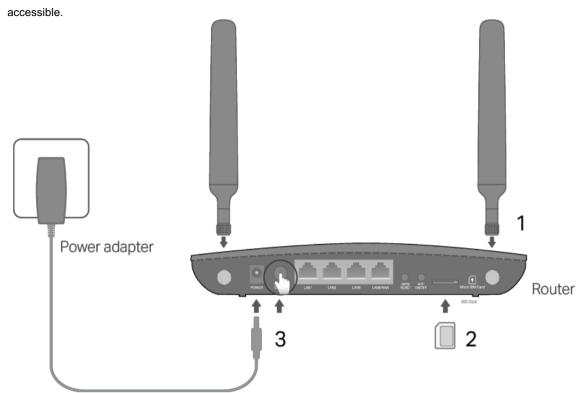

4. Connect your computer to the router.

Method 1: Wired

Connect your computer's Ethernet port to one of the LAN ports on the router via an Ethernet cable.

Method 2: Wirelessly

Use the default SSID (Wireless Network Name) and Wireless Password printed on the product label of the router to connect wirelessly.

Method 3: Use the WPS button

Wireless devices that support WPS, including Android phones, tablets, most USB network cards, can be connected to your router through this method. (WPS is not supported by iOS devices.)

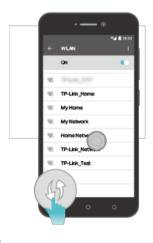

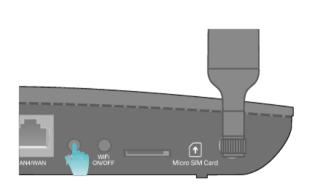

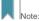

The WPS function cannot be configured if the wireless function of the router is disabled. Also, the WPS function will be disabled if your wireless encryption is WEP. Please make sure the wireless function is enabled and is configured with the appropriate encryption before configuring the WPS.

- 1 )Tab the WPS icon on the device's screen.
- 2 Immediately press the WPS button on your router.
- 3 )The Wi-Fi LED flashes for about 2 minutes during the WPS process.
- 4 )When the Wi-Fi LED is on, the client device has successfully connected to the router.

# **Chapter 3 Log In to Your 4G LTE Router**

With a web management page, it is easy to configure and manage the 4G LTE Router. The web management page can be used on any Windows, Macintosh or UNIX OS with a Web browser, such as Microsoft Internet Explorer, Mozilla Firefox or Apple Safari.

Follow the steps below to log in to your router.

- 1.If the TCP/IP Protocol on your computer is set to the static (fixed) IP address, you need to change its settings to obtain an IP address automatically. Refer to FAQ to configure your computer.
- 2.Launch a web browser and type in <a href="http://tplinkmodem.net">http://tplinkmodem.net</a> or <a href="http://192.168.1.1">http://tplinkmodem.net</a> or <a href="http://192.168.1.1">http://tplinkmodem.net</a> or <a href="http://192.168.1.1">http://tplinkmodem.net</a> or <a href="http://192.168.1.1">http://tplinkmodem.net</a> or <a href="http://192.168.1.1">http://tplinkmodem.net</a> or <a href="http://tplinkmodem.net">http://tplinkmodem.net</a> or <a href="http://tplinkmodem.net">http://tplinkmodem.net</a> or <a href="http:/

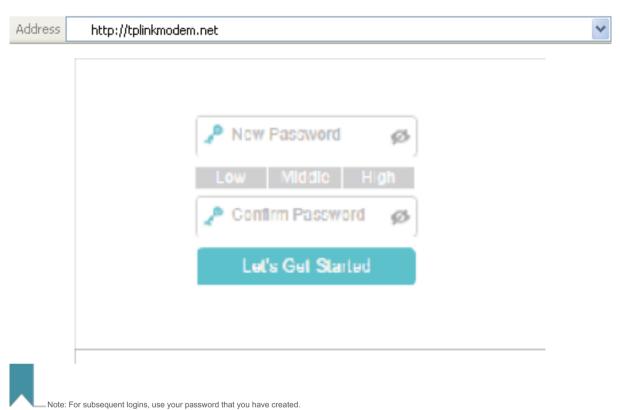

# **Chapter 4 Set Up Internet Connections**

This chapter introduces how to connect your router to the internet. The router is equipped with a web-based Quick Setup wizard. It has many ISP information built in, automates many of the steps and verifies that those steps have been successfully completed. Furthermore, you can set up IPv6 connection if your ISP provides IPv6 service.

This chapter includes the following sections:

- •Use Quick Setup Wizard
- •Create a Connection Profile
- •Test Internet Connectivity

### 1. Use Quick Setup Wizard

To set up your router with several easy steps quickly:

- 1. Visit <a href="http://tplinkmodem.net">http://tplinkmodem.net</a>, and log in with the password you set for the router.
- 2.Click Quick Setup, after configuring your time zone, confirm the parameters with the information provided by your ISP in the SIM part and click Next.

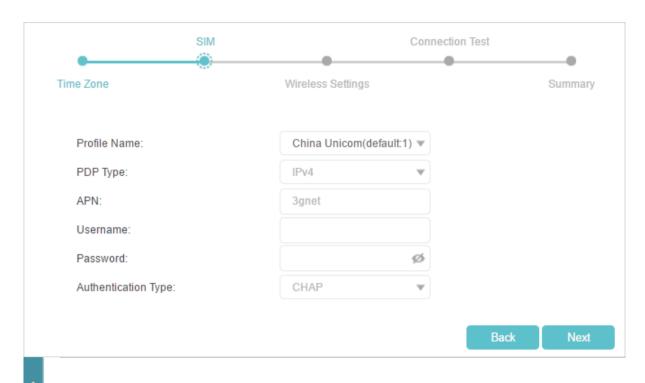

Quick Setup is not available if your SIM card is locked. Unlock your SIM card according to the prompt.

3. Follow the on-screen instructions to complete the setup.

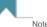

- Note:

  1. During the quick setup process, you can change the preset wireless network name (SSID) and wireless password. Once done, all your wireless devices must use the new SSID and password to connect to the router.

  2. The router supports two operation modes, 3G/4G Router Mode and Wireless Router mode. If you already have a modem or your internet comes via an Ethernet cable from the wall, you can set up the router as a regular wireless router to share the internet. Refer to FAQ > Q6 for details.

### 2. Create a Connection Profile

If your ISP settings are not detected by the router, you can create an internet connection profile by following the steps below:

- 1. Visit <a href="http://tplinkmodem.net">http://tplinkmodem.net</a>, and log in with the password you set for the router.
- 2.Go to Advanced > Network > Internet page.

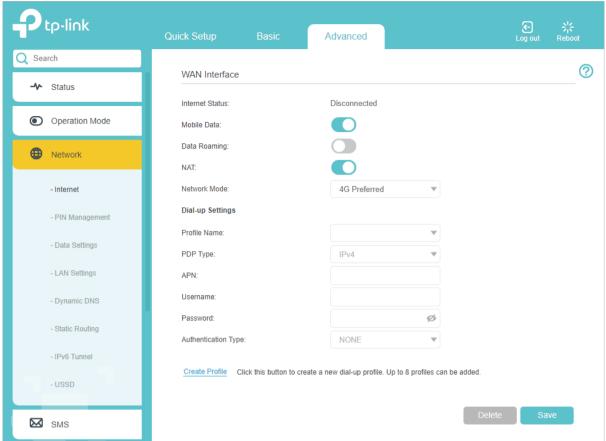

- 3.Click Create Profile.
- 4.Specify the Profile Name, Username and Password. Select the PDP Type, APN Type and Authentication Type according to your ISP.

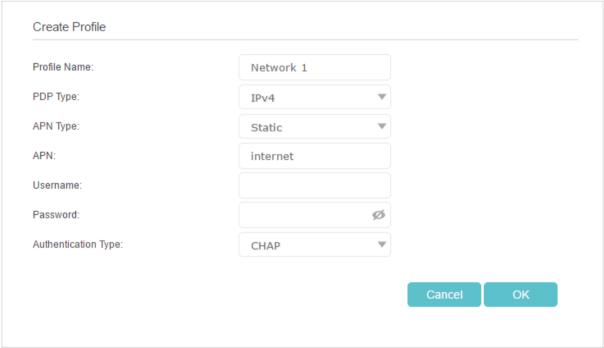

5.Click OK to make the settings effective and the new profile will be used to set up a new connection.

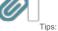

- 1.You can view all internet connections or edit connections that are set up manually on this page. 2.You can change the Network Mode to 4G Only or 3G Only according to your needs.

# 3. Test Internet Connectivity

After manually set up the internet connection, you need to know the internet connectivity. The router provides a diagnostic tool to help you locate the malfunction.

- 1. Visit <a href="http://tplinkmodem.net">http://tplinkmodem.net</a>, and log in with the password you set for the router.
- 2.Go to Advanced > System Tools > Diagnostics page.

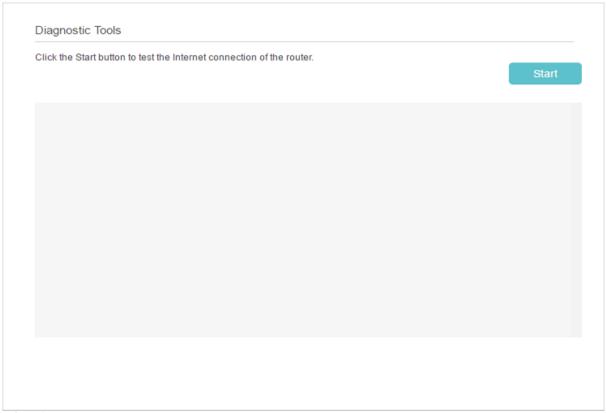

3.Click Start to test the internet connectivity and you will see the test result in the gray box.

# **Chapter 5 QoS**

This chapter introduces how to create a QoS (Quality of Service) rule to specify prioritization of traffic and minimize the impact caused when the connection is under heavy load.

### I want to:

Specify priority levels for some devices or applications.

For example, I have several devices that are connected to my wireless network. I would like to set an intermediate speed on the internet for my phone.

### How can I do that?

- 1.Enable QoS and set bandwidth allocation.
- 1 )Visit <a href="http://tplinkmodem.net">http://tplinkmodem.net</a>, and log in with the password you set for the router.
- 2 )Go to Advanced > QoS > Settings.
- 3 )Select Enable QoS.
- 4 )Input the maximum upload and download bandwidth provided by your Internet service provider. 1Mbps equal s to 1000Kbps.
- 5 )Click Advanced and drag the scroll bar to set the bandwidth priority percentage.
- 6 )Click Save.

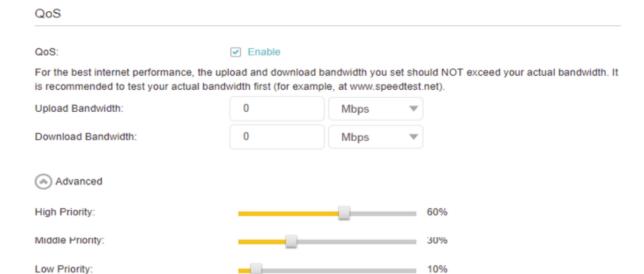

2.Add a middle priority QoS rule for the phone.

1 )Click Add in the Middle Priority: 30% column.

QoS Rule List

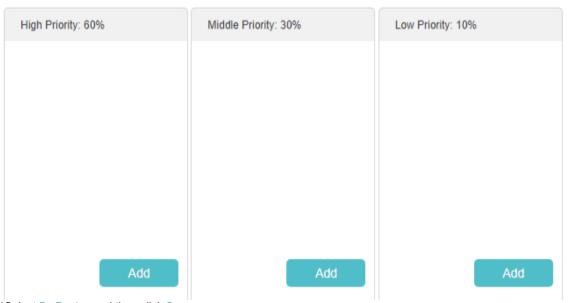

2 )Select By Device and then click Scan.

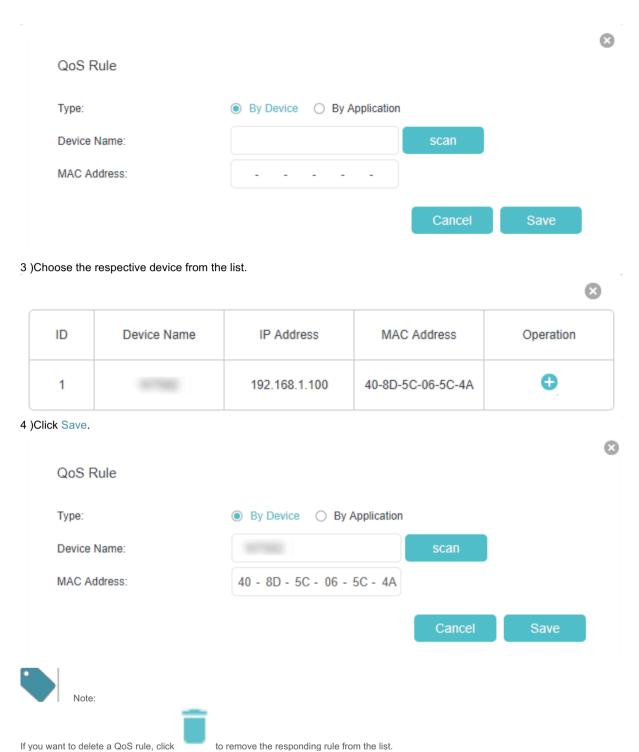

Done!

Now QoS is implemented to prioritize internet traffic.

# **Chapter 6 Network Security**

This chapter guides you on how to protect your home network from cyber attacks and unauthorized users by implementing these three network security functions. You can protect your home network against DoS (Denial of Service) attacks from flooding your network with server requests using DoS Protection, block or allow specific client devices to access your network using Access Control, or you can prevent ARP spoofing and ARP attacks using IP & MAC Binding.

- •Protect the Network from Cyber Attacks
- Service Filtering
- Access Control
- •IP & MAC Binding

# 1. Protect the Network from Cyber Attacks

The SPI Firewall can prevent cyber attacks and validate the traffic that is passing through the router based on the protocol. This function is enabled by default, and it's recommended to keep the default settings.

DoS Protection can protect your home network against DoS attacks from flooding your network with server requests.

Follow the steps below to configure Firewall and DoS Protection.

- 1. Visit <a href="http://tplinkmodem.net">http://tplinkmodem.net</a>, and log in with the password you set for the router.
- 2.Go to Advanced > Security > Firewall & DoS Protection.

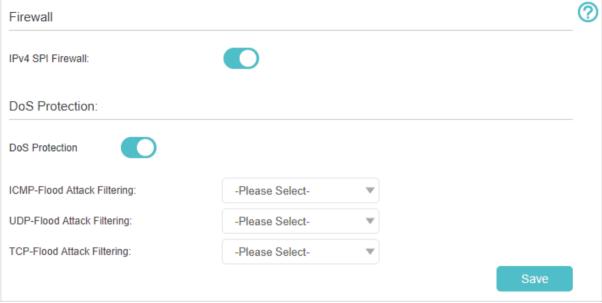

- 3.Enable IPv4 SPI Firewall.
- 4. Enable DoS Protection.

5.Set the level (Low, Middle or High) of protection for ICMP-FLOOD Attack Filtering, UDP-FIOOD Attack Filtering and TCP-FLOOD Attack Filtering.

- •ICMP-FLOOD Attack Filtering Enable to prevent the ICMP (Internet Control Message Protocol) flood attack.
- •UDP-FIOOD Attack Filtering Enable to prevent the UDP (User Datagram Protocol) flood attack.
- •TCP-FLOOD Attack Filtering Enable to prevent the TCP-SYN (Transmission Control Protocol-Synchronize) flood attack.

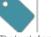

The level of protection is based on the number of traffic packets. The protection will be triggered immediately when the number of packets exceeds the preset threshold value (the value can be set on Dos Protection Level Settings section of the same page), and the vicious host will be displayed in the Blocked DoS Host List. 6.Click Save.

### 2. Service Filtering

With Service Filtering, you can prevent certain users from accessing the specified service, even block Internet access

- 1. Visit <a href="http://tplinkmodem.net">http://tplinkmodem.net</a>, and log in with the password you set for the router.
- 2.Go to Advanced > Wireless > Service Filtering and enable Service Filtering.

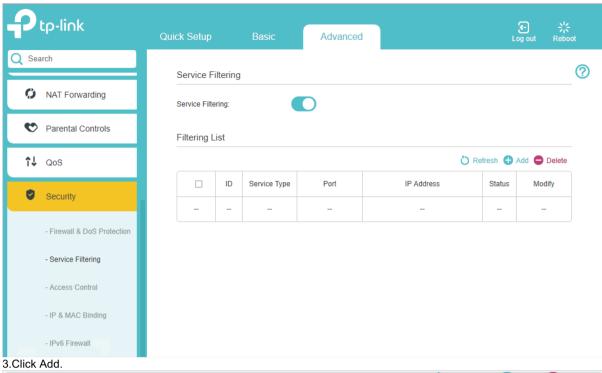

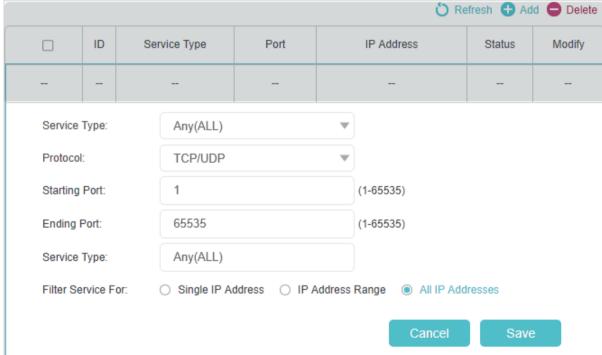

- 4.Select a service type from the drop-down list and the following four fields will be auto-populated. Select Custom when your desired service type is not listed, and enter the information manually.
- 5. Specify the IP address(es) that this filtering rule will apply to.
- 6.Click Save.

### 3. Access Control

Access Control is used to block or allow specific client devices to access your network (via wired or wireless) based on a list of blocked devices (Blacklist) or a list of allowed devices (Whitelist).

#### I want to:

Block or allow specific client devices to access my network (via wired or wireless)

### How can I do that?

1. Visit <a href="http://tplinkmodem.net">http://tplinkmodem.net</a>, and log in with the password you set for the router.

2.Go to Advanced > Security > Access Control and enable Access Control.

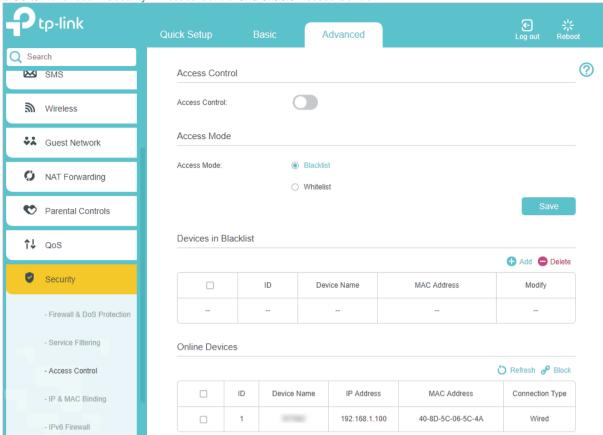

- Select the access mode to either block (recommended) or allow the device(s) in the list.
   To block specific device(s)
- 1 )Select Blacklist and click Save.
- 2 )Select the device(s) to be blocked in the Online Devices table.
- 3 )Click Block above the Online Devices table. The selected devices will be added to Devices in Blacklist automatically. To allow specific device(s)
- 1 )Select Whitelist and click Save.
- 2 )Click Add.

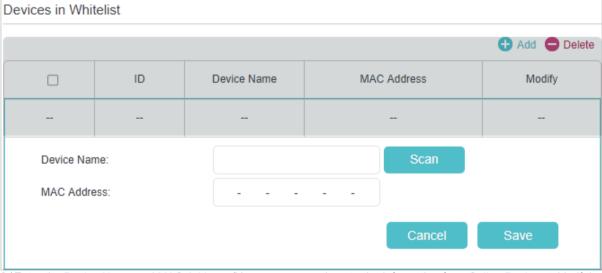

- 3 )Enter the Device Name and MAC Address (You can copy and paste the information from Online Devices table if the device is connected to your network).
- 4 )Click Save.

### Done!

Now you can block or allow specific client devices to access your network (via wired or wireless) using the Blacklist or Whitelist.

## 4. IP & MAC Binding

IP & MAC Binding, namely, ARP (Address Resolution Protocol) Binding, is used to bind network device's IP address to its MAC address. This will prevent ARP spoofing and other ARP attacks by denying network access to a device with matching IP address in the Binding list, but unrecognized MAC address.

#### I want to:

Prevent ARP spoofing and other ARP attacks.

#### How can I do that?

1. Visit <a href="http://tplinkmodem.net">http://tplinkmodem.net</a>, and log in with the password you set for the router.

2.Go to Advanced > Security > IP & MAC Binding and enable IP & MAC Binding.

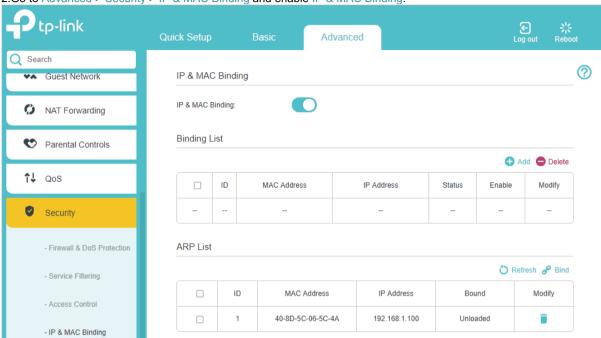

- 3.Bind your device(s) according to your needs.
  - To bind the connected device(s)
- 1 )Select the device(s) to be bound in the ARP List.
- 2 )Click Bind to add to the Binding List.
  - To bind the unconnected device
- 1 )Click Add.

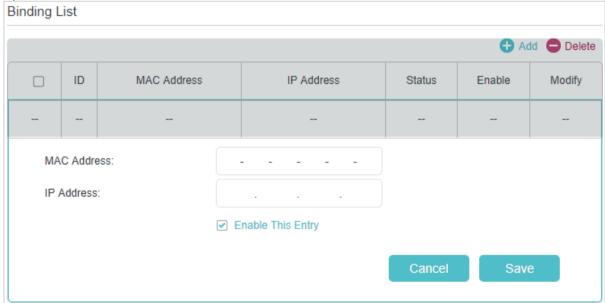

- 2 )Enter the MAC address and IP address that you want to bind.
- 3 )Select the checkbox to enable the entry and click Save.

#### Done!

Now you don't need to worry about ARP spoofing and other ARP attacks.

# **Chapter 7 Parental Controls**

This function allows you to block inappropriate, explicit and malicious websites, and control access to specified websites at specified time.

#### I want to:

Control the time of day my children or other home network users are allowed to access the internet and even types of websites they can visit.

For example, I want to allow my children's devices (e.g. a computer or a tablet) to access only www.tp-link.com and wikipedia.org, from 18:00 (6PM) to 22:00 (10PM) on weekdays only.

#### How can I do that?

1.Visit <a href="http://tplinkmodem.net">http://tplinkmodem.net</a>, and log in with the password you set for the router.

2.Go to Basic or Advanced > Parental Controls and enable Parental Controls.

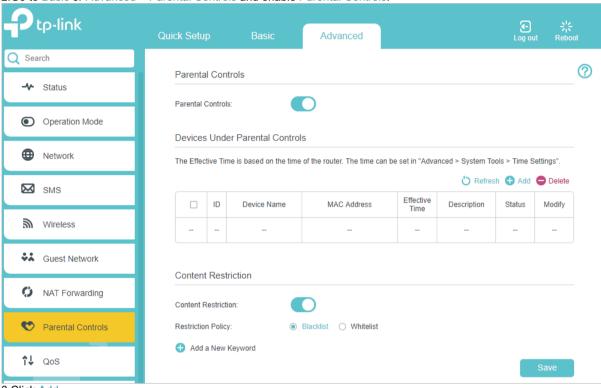

3.Click Add.

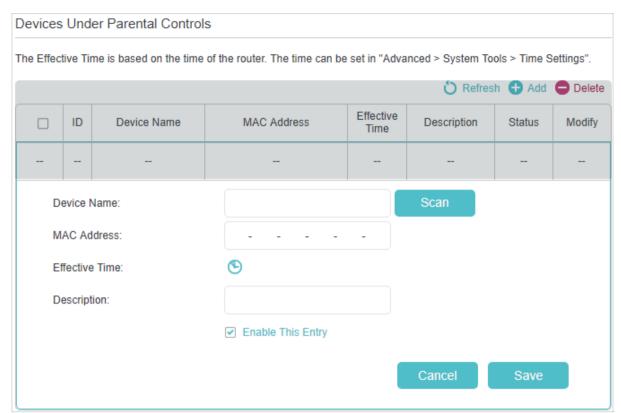

4. Click Scan and select the device to be controlled. Or enter the Device Name and MAC Address manually.

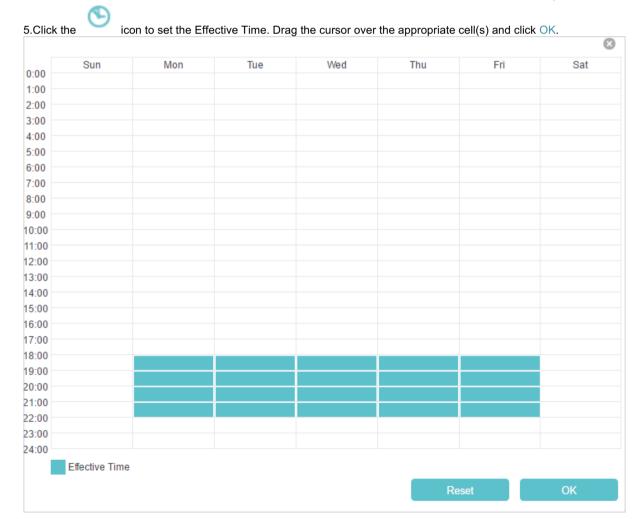

- 6.Enter a Description for the entry.
- 7. Select the checkbox to enable this entry and click OK.
- 8. Select the restriction toye.
- 1 )With Blacklist selected, the controlled devices cannot access any websites containing the specified keywords during the Effective Time period.
- 2 )With Whitelist selected, the controlled devices can only access websites containing the specified keywords during the Effective Time period.

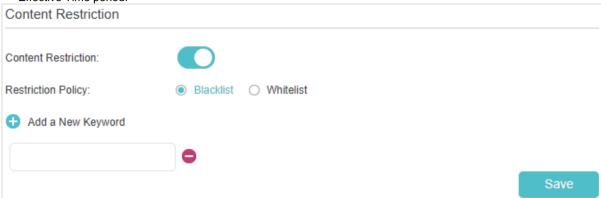

- 9.Click Add a New Keyword. You can add up to 200 keywords for both Blacklist and Whitelist. Below are some sample entries to allow access.
- 1 )Enter a web address (e.g. www.tp-link.com) or a web address keyword (e.g. wikipedia) to only allow or block access to the websites containing that keyword.
- 2 )If you wish to block all internet browsing access, do not add any keyword to the Whitelist.

### 10.Click Save.

Now you can control your children's internet access according to your needs.

# **Chapter 8 SMS**

This chapter introduces how to use the SMS functions to view and write messages, keep drafts and specify the message center number. You can easily monitor your data usage by sending a message to your carrier.

This chapter includes the following sections:

- View Messages
- •Edit and Send a New Message
- View Sent Messages
- View Drafts
- SMS Settings

### 1. View Messages

1. Visit <a href="http://tplinkmodem.net">http://tplinkmodem.net</a>, and log in with the password you set for the router.

2.Go to Advanced > SMS > Inbox page.

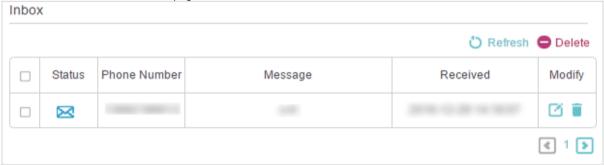

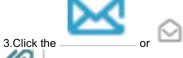

icon to unfold and read the content of the message.

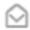

indicates the message is read, while

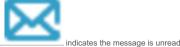

# 2. Edit and Send a New Message

- 1.Visit <a href="http://tplinkmodem.net">http://tplinkmodem.net</a>, and log in with the password you set for the router. 2.Go to Advanced > SMS > New Message page.

| New Message   |      |      |
|---------------|------|------|
| Phone Number: |      |      |
| Content:      |      |      |
| (159/1)       |      |      |
|               |      |      |
|               |      |      |
|               |      |      |
|               |      |      |
|               |      |      |
|               |      |      |
|               | Save | Send |

- 3.Enter the receiver's phone number in the Phone Number field.
- 4.Enter your message in the Message field.

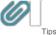

Tips:
You can enter up to 160 letters or numbers, and any exceeding characters will be sent in the next message. You can send up to 5 messages each time.

5.Click Send to send the message or click Save to save the message to the Drafts.

# 3. View Sent Messages

- 1. Visit http://tplinkmodem.net, and log in with the password you set for the router.
- 2.Go to Advanced > SMS > Outbox page. All the messages you sent are listed in the Outbox table.

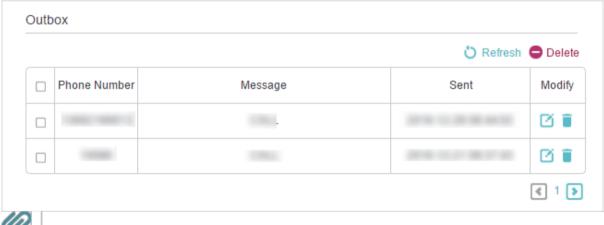

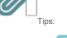

to edit and forward the message.

### 4. View Drafts

- 1.Visit <a href="http://tplinkmodem.net">http://tplinkmodem.net</a>, and log in with the password you set for the router.

  2.Go to Advanced > SMS > Drafts page. All the unsent messages are listed in the Drafts table.

| 🖰 Refresh 🖨 Del |
|-----------------|
|                 |
| Modi            |
| Ø i             |
| ₫ 1             |
|                 |

# You can click to edit and forward the message. 5. SMS Settings

SMS Settings allows you to configure the Message Center. When the Message Center is enabled, you can change the Message Center Number via which messages will be sent. It is not recommended to change it for a wrong message center number will affect the SMS function of the router.

- 1. Visit <a href="http://tplinkmodem.net">http://tplinkmodem.net</a>, and log in with the password you set for the router.
- 2.Go to Advanced > SMS > SMS Settings page and enable Message Center.

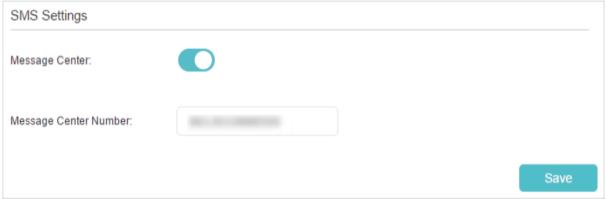

3. The Message Center Number is auto-populated. Change it according to your needs.

# **Chapter 9 Guest Network**

This function allows you to provide Wi-Fi access for guests without disclosing your main network. When you have guests in your house, apartment, or workplace, you can create a guest network for them. In addition, you can customize guest network options to ensure network security, privacy, and fluency.

This chapter contains the following sections:

- •Create a Network for Guests
- Customize Guest Network Options

### 1. Create a Network for Guests

- 1. Visit <a href="http://tplinkmodem.net">http://tplinkmodem.net</a>, and log in with the password you set for the router.
- 2.Go to Advanced > Guest Network. Locate the Wireless section.
- 3.Create a 2.4GHz or 5GHz guest network according to your needs.
- 1 )Enable 2.4GHz, 5GHz or both wireless networks.
- 2 )Customize the SSID. Don't select Hide SSID unless you want your guests to manually input the SSID for guest network access.
- 3 )Set Security to WPA/WPA2 Personal, keep the default Version and Encryption values, and customize your own password.

| Wireless             |                                  |             |
|----------------------|----------------------------------|-------------|
| 2.4GHz Wireless:     | ✓ Enable Guest Network           |             |
| Network Name (SSID): | TP-Link_Guest_95D9               | ☐ Hide SSID |
|                      |                                  |             |
| Security:            | O No Security    WPA/WPA2 Person | onal        |
| Version:             | O Auto  WPA2-PSK                 |             |
| Encryption:          | ○ Auto ○ TKIP ● AES              |             |
| Password:            |                                  |             |
|                      |                                  | Save        |

4.Click Save. Now your guests can access your guest network using the SSID and password you set!

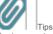

To view guest network information, go to Advanced > Status and locate the Guest Network section.

### 2. Customize Guest Network Options

- 1. Visit <a href="http://tplinkmodem.net">http://tplinkmodem.net</a>, and log in with the password you set for the router.
- 2.Go to Advanced > Guest Network. Locate the Settings section.
- 3. Customize guest network options according to your needs.

| Settings      |                                           |      |
|---------------|-------------------------------------------|------|
|               | ✓ Allow Guests to Access Each Other       |      |
|               | ☐ Allow Guests to Access My Local Network |      |
| QoS Settings: | ☐ Enable QoS for Guest Network            |      |
|               |                                           | Save |

### •Allow Guests to See Each Other

Select this checkbox if you want to allow the wireless clients on your guest network to communicate with each other via methods such as network neighbors, Samba, Ping, and FTP.

•Allow Guests to Access My Local Network

Select this checkbox if you want to allow the wireless clients on your guest network to communicate with the devices connected to your router's LAN ports or main network via methods such as network neighbors, Samba, Ping, and FTP.

•Enable QoS for Guest Network

Select this checkbox if you want to assign the upstream and downstream bandwidths for the guest network. This option is available only when Bandwidth Control is enabled on the Advanced > QoSpage.

4. Click Save. Now you can ensure network security, privacy, and fluency!

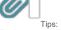

To view guest network information, go to Advanced > Status and find the Guest Network section.

# **Chapter 10 NAT Forwarding**

Router's NAT (Network Address Translation) feature makes the devices in the LAN use the same public IP address to communicate in the internet, which protects the local network by hiding IP addresses of the devices. However, it also brings about the problem that external host cannot initiatively communicate with the specified device in the local network.

With forwarding feature the router can penetrate the isolation of NAT and allows the external hosts on the internet to initiatively communicate with the devices in the local network, thus to realize some special functions.

TP-Link router includes four forwarding rules. If two or more rules are set, the priority of implementation from high to low is Virtual Servers, Port Triggering, UPnP and DMZ.

This chapter contains the following sections:

- •Share Local Resources in the Internet by Virtual Server
- Open Ports Dynamically by Port Triggering
- •Make Applications Free from Port Restriction by DMZ
- •Make Xbox Online Games Run Smoothly by UPnP

# 1. Share Local Resources in the Internet by Virtual Server

When you build up a server in the local network and want to share it on the internet, Virtual Server can realize the service and provide it to the internet users. At the same time virtual server can keep the local network safe as other services are still invisible from the internet.

Virtual server can be used for setting up public services in your local network, such as HTTP, FTP, DNS, POP3/SMTP and Telnet. Different service uses different service port. Port 80 is used in HTTP service, port 21 in FTP service, port 25 in SMTP service and port 110 in POP3 service. Please verify the service port number before the configuration.

#### I want to:

Share my personal website I've built in local network with my friends through the internet.

For example, the personal website has been built in my home PC (192.168.1.100). I hope that my friends in the internet can visit my website in some way. The PC is connected to the router with the WAN IP address 218.18.232.154.

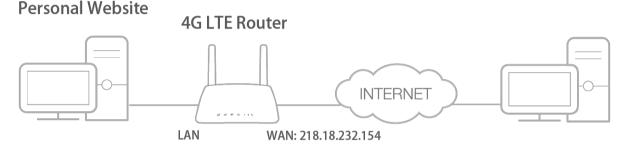

### Home

### How can I do that?

- 1. Assign a static IP address to your PC, for example 192.168.1.100.
- 2. Visit <a href="http://tplinkmodem.net">http://tplinkmodem.net</a>, and log in with the password you set for the router.
- 3.Go to Advanced > NAT Forwarding > Virtual Servers, click Add.

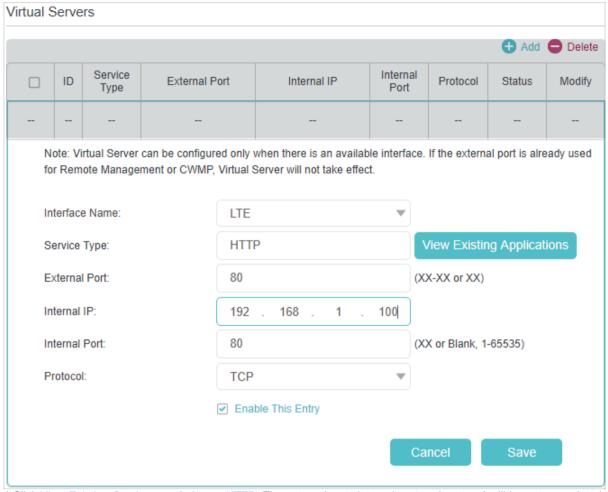

4.Click View Existing Services, and choose HTTP. The external port, internal port and protocol will be auto-populated. Enter the PC's IP address 192.168.1.100 in the Internal IP field.

5.Click Save to save the settings.

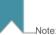

- 1.It is recommended to keep the default settings of Internal Port and Protocol if you are not clear about which port and protocol to use.
- 2.If the service you want to use is not in the Service Type, you can enter the corresponding parameters manually. You should verify the port number that the service needs.
- 3.You can add multiple virtual server rules if you want to provide several services in a router. Please note that the External Port cannot be overlapped.

#### Done!

Users in the internet can enter http:// WAN IP (in this example, enter http:// 218.18.232.154) to visit your personal website.

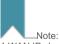

- 1.WAN IP should be a public IP address. For the WAN IP is assigned dynamically by ISP, it is recommended to apply and register a domain name for the WAN by DDNS, go to <a href="Set Up a Dynamic DNS Service Account">Set Up a Dynamic DNS Service Account</a> for more information. Then you can use <a href="http://domain name">http://domain name</a> to visit the website.
- 2.If you have changed the default External Port, you should use http://WAN IP: External Port or http://domain name: External Port to visit the website.

# 2. Open Ports Dynamically by Port Triggering

Port triggering can specify a triggering port and its corresponding external ports. When a host in the local network initiates a connection to the triggering port, all the external ports will be opened for subsequent connections. The router can record the IP address of the host. When the data from the internet return to the external ports, the router can forward them to the corresponding host. Port triggering is mainly applied to online games, VoIPs and video players. Common applications include MSN Gaming Zone, Dialpad and Quick Time 4 players, etc.

Follow the steps below to configure the port triggering rules:

- 1. Visit http://tplinkmodem.net, and log in with the password you set for the router.
- 2.Go to Advanced > NAT Forwarding > Port Triggering and click Add.

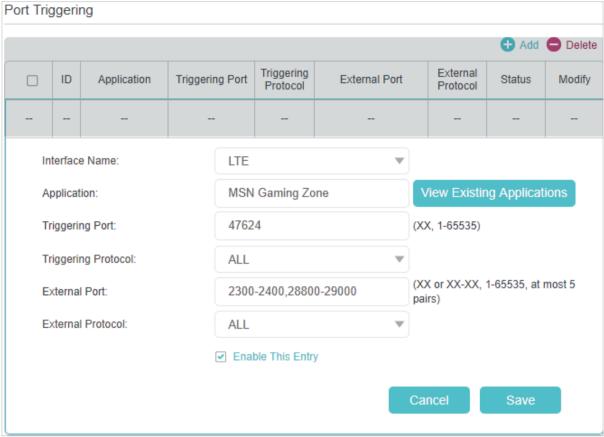

3.Click View Existing Applications, and select the desired application. The triggering port and protocol, the external port and protocol will be auto-populated. Here we take application MSN Gaming Zone as an example.

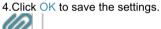

1. You can add multiple port triggering rules according to your network need.

2.If the application you need is not listed in the Existing Applications list, please enter the parameters manually. You should verify the external ports the application uses first and enter them into External Port field according to the format the page displays.

# 3. Make Applications Free from Port Restriction by DMZ

When a PC is set to be a DMZ (Demilitarized Zone) host in the local network, it is totally exposed to the internet, which can realize the unlimited bidirectional communication between internal hosts and external hosts. The DMZ host becomes a virtual server with all ports opened. When you are not clear about which ports to open in some special applications, like IP camera and database software, you can set the PC to be a DMZ host.

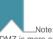

DMZ is more applicable in the situation that users are not clear about which ports to open. When it is enabled, the DMZ host is totally exposed to the internet, which may bring some potential safety hazard. If DMZ is not in use, please disable it in time

#### I want to:

Make the home PC join the internet online game without port restriction.

For example, due to some port restriction, when playing the online games, you can log in normally but cannot join a team with other players. To solve this problem, set your PC as a DMZ with all ports opened.

#### How can I do that?

- 1. Assign a static IP address to your PC, for example 192.168.1.100.
- 2. Visit <a href="http://tplinkmodem.net">http://tplinkmodem.net</a>, and log in with the password you set for the router.
- 3.Go to Advanced > NAT Forwarding > DMZ and select the checkbox to enable DMZ.

| ✓ Enable            |                               |
|---------------------|-------------------------------|
|                     |                               |
| 192 . 168 . 1 . 100 |                               |
|                     |                               |
|                     |                               |
|                     | ✓ Enable  192 . 168 . 1 . 100 |

4.Enter the IP address 192.168.1.100 in the DMZ Host IP Address filed.

5.Click Save to save the settings.

#### Done!

The configuration is completed. You've set your PC to a DMZ host and now you can make a team to game with other

## 4. Make Xbox Online Games Run Smoothly by UPnP

UPnP (Universal Plug and Play) protocol allows the applications or host devices to automatically find the front-end NAT device and send request to it to open the corresponding ports. With UPnP enabled, the applications or host devices in the both sides of NAT device can freely communicate with each other, realizing the seamless connection of the network. You may need to enable the UPnP if you want to use applications for multiplayer gaming, peer-to-peer connections, realtime communication (such as VoIP or telephone conference) or remote assistance, etc.

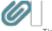

Tips:

1.UPnP is enabled by default in this router.

2.Only the application supporting UPnP protocol can use this feature.

3.UPnP feature needs the support of operating system (e.g. Windows Vista/ Windows 7/ Windows 8, etc. Some of operating system need to install the UPnP components).

For example, when you connect your Xbox to the router which has connected to the internet to play online games, UPnP will send requests to the router to open the corresponding ports, allowing the following data penetrating the NAT to transmit. Therefore, you can play Xbox online games without a hitch.

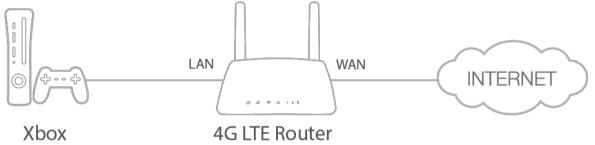

If necessary, you can follow the steps to change the status of UPnP.

- 1. Visit <a href="http://tplinkmodem.net">http://tplinkmodem.net</a>, and log in with the password you set for the router;
- 2.Go to Advanced > NAT Forwarding > UPnP and toggle on or off according to your needs.

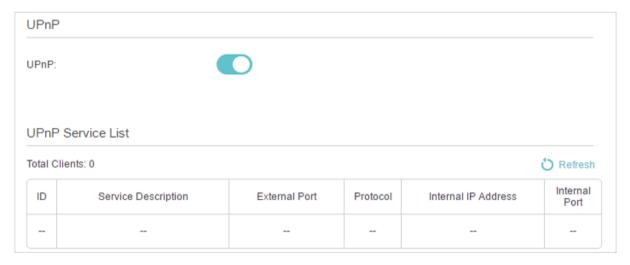

# **Chapter 11 Specify Your Network Settings**

This chapter introduces how to change the default settings or adjust the basic configuration of the router using the webbased management page.

This chapter contains the following sections:

- •USSD
- •PIN Management
- Data Settings
- •LAN Settings
- •Wireless Settings
- •Set Up a Dynamic DNS Service Account
- Create Static Routes
- •Set up a VPN Connection

### 1. USSD

USSD (Unstructured Supplementary Service Data) is used to communicate with the service provider's computer. You can query service data on this page.

Follow the steps below to get service data.

- 1. Visit <a href="http://tplinkmodem.net">http://tplinkmodem.net</a>, and log in with the password you set for the router.
- 2.Go to Advanced > Network > USSD page.

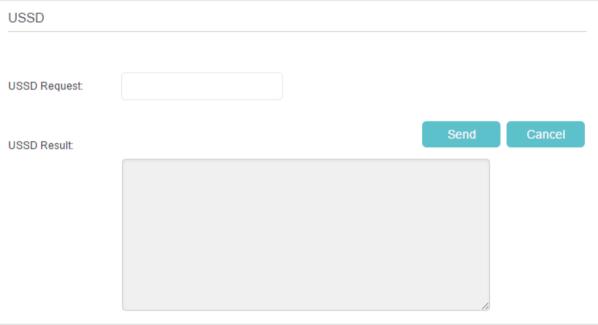

3.Enter the USSD request and click Send. You will see the message returned from the carrier in the USSD Result box.

# 2. PIN Management

PIN (Personal Identification Number) is used to protect the SIM card from embezzlement. PIN Management allows you to easily change the PIN settings of your SIM card as needed.

Follow the steps below to change your PIN settings.

- 1. Visit <a href="http://tplinkmodem.net">http://tplinkmodem.net</a>, and log in with the password you set for the router.
- 2.Go to Advanced > Network > PIN Management page.

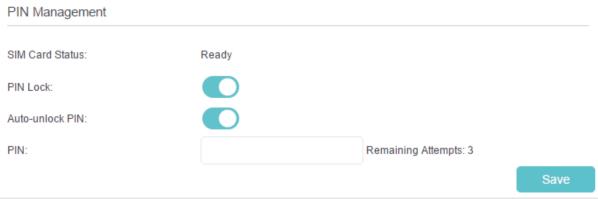

- •SIM Card Status Displays the status of your SIM card.
- •PIN Lock Toggle on to enable PIN Lock. Once it is enabled, every time you start the router with this SIM card inserted, you need to enter the PIN.
- •Auto-unlock PIN When the PIN is required upon router restarting or inserting a SIM card, it will be validated automatically, saving you the trouble to enter the PIN each time you start the router or insert a SIM card. If validation failed, you need to enter the PIN on this page.
- •PIN Enter the PIN to unlock the SIM card. It consists of 4-8 digits.
- •PUK PIN Unlocked Key, also known as Personal Unlock Code (PUC), is used to reset a PIN that has been lost or forgotten. The PUK is a SIM-specific code assigned by the service provider. You need to enter the PUK after 3 incorrect login attempts of PIN. Contact your service provider if you do not know the PUK. It consists of 8 digits.
- •New PIN Enter 4-8 digits to reset the PIN of your SIM card.
- •Remaining Attempts Shows how many attempts are left for you to try entering the PIN or PUK. You have only 3 attempts for entering the PIN and 10 attempts for entering the PUK. If you accidentally fail in 3 attempts, the SIM card will be locked and you will be required to enter the PUK that is written on your SIM card.
- 3.Click Save to save the settings.

### 3. Data Settings

Data Settings is used to monitor the data usage of your router in real-time. You can limit your data usage according to your monthly allowance or total allowance and you will receive a warning if your data usage reaches the specified level.

Follow the steps below to monitor your data usage.

- 1. Visit <a href="http://tplinkmodem.net">http://tplinkmodem.net</a>, and log in with the password you set for the router.
- 2.Go to Advanced > Network > Data Settings page.

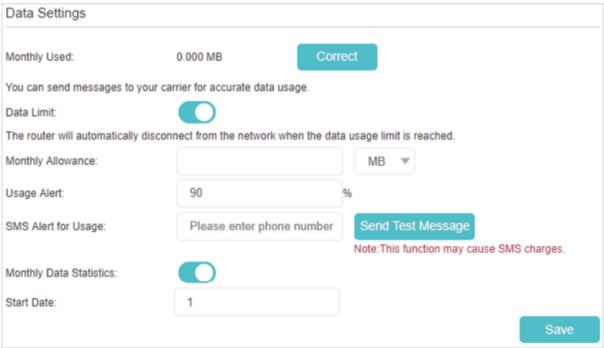

- 3. Enable Data Limit to set total/monthly data allowance and usage alert to prevent data overuse.
- 4.Enter the allowed amount of total/monthly data in the Total/Monthly Allowance field. When data usage exceeds the allowed level, the router will disconnect from the internet and notify you on the Basic > Network Map Page.
- 5.Enter a percentage in the Usage Alert field to prevent data overuse. When data usage reaches the alert level, a warning will be shown on the Basic > Network Map Page. If you want to want receive the alert on your phone, enter your mobile phone number in the SMS Alert for Usage field.

- 6. Enable Monthly Data Statistics to reset data statistics when the next billing cycle starts.
- 7.Enter the start date of the billing cycle in the Start Date field.
- 8. Click Save to save the settings.

### 4. LAN Settings

### 4.1. Change the LAN IP Address

The router is preset with a default LAN IP 192.168.1.1, which you can use to log in to its web management page. The LAN IP address together with the Subnet Mask also defines the subnet that the connected devices are on. If the IP address conflicts with another device on your local network or your network requires a specific IP subnet, you can change it

Follow the steps below to change your IP address.

- 1. Visit <a href="http://tplinkmodem.net">http://tplinkmodem.net</a>, and log in with the password you set for the router.
- 2.Go to Advanced > Network > LAN Settings page.

| DHCP Server    |                   |
|----------------|-------------------|
| MAC Address:   | EC-17-2F-03-95-D9 |
| IP Address:    | 192 . 168 . 1 . 1 |
| Subnet Mask:   | 255.255.255.0 ▼   |
| IGMP Snooping: | Enable            |
| Second IP:     | Enable            |

- 3. Type in a new IP Address as needed.
- 4.Select the Subnet Mask from the drop-down list. The subnet mask together with the IP address identifies the local IP subnet.
- 5. You can configure the router's Second IP and Subnet Mask for LAN interface through which you can also access the web management page.
- 6.You can enable IGMP (Internet Group Management Protocol) Snooping feature to optimize overall network performance when your network has plenty of multicast traffic.
- 7.Click Save to make the settings effective.

### 4.2. Use the 4G LTE Router as a DHCP Server

You can configure the router to act as a DHCP server to assign IP addresses to its clients. To use the DHCP server function of the router, you must configure all computers on the LAN to obtain an IP Address automatically.

Follow the steps below to configure DHCP server.

- 1. Visit <a href="http://tplinkmodem.net">http://tplinkmodem.net</a>, and log in with the password you set for the router.
- 2.Go to Advanced > Network > LAN Settings page.

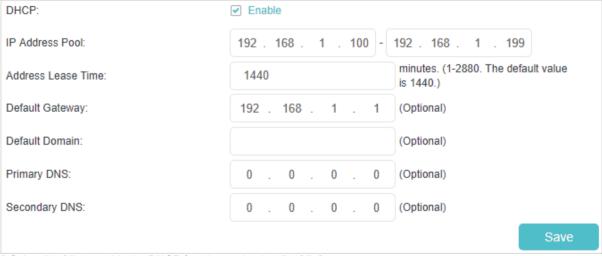

- 3. Select DHCP to enable the DHCP function and select DHCP Server.
- 4.Specify the IP Address Pool, the start address and end address must be on the same subnet with LAN IP. The router will assign addresses within this specified range to its clients. It is from 192.168.1.100 to 192.168.1.199 by default.

- 5.Enter a value for the Address Lease Time. The Address Lease Time is the amount of time in which a DHCP client can lease its current dynamic IP address assigned by the router. After the dynamic IP address expires, the user will be automatically assigned a new dynamic IP address. The default is 1440 minutes.
- 6. Keep the rest of the settings as default and click Save to make the settings effective.

Note:

- 1. The router can be configured to work as a DHCP Relay. A DHCP relay is a computer that forwards DHCP data between computers that request IP addresses and the DHCP server that assigns the addresses. Each of the device's interfaces can be configured as a DHCP relay. If it is enabled, the DHCP requests from local PCs will be forwarded to the DHCP server that runs on WAN side.
- 2. You can also appoint IP addresses within a specified range to devices of the same type by using Condition Pool feature. For example, you can assign IP addresses within the range (192.168.1.50 to192.168.1.80) to Camera devices, thus facilitating the network management. Enable DHCP feature and configure the parameters according to your actual situation on Advanced > Network > LAN Settings page.

#### 4.3. Reserve LAN IP Addresses

You can view and add a reserved address for a client. When you specify an IP address for a device on the LAN, that device will always receive the same IP address each time when it accesses the DHCP server. If there are some devices in the LAN that require permanent IP addresses, please configure Address Reservation on the router for the purpose.

Follow the steps below to reserve an IP address for your device.

- 1. Visit <a href="http://tplinkmodem.net">http://tplinkmodem.net</a>, and log in with the password you set for the router.
- 2.Go to Advanced > Network > LAN Settings page.
- 3.Scroll down to locate the Address Reservation table and click Add to add an address reservation entry for your device.

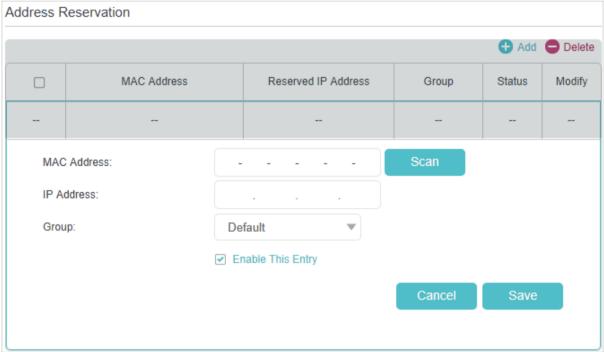

- 4.Enter the MAC address of the device for which you want to reserve IP address.
- 5. Specify the IP address which will be reserved by the router.
- 6. Check to Enable this entry and click Save to make the settings effective.

### 5. Wireless Settings

### 5.1. Specify Basic Wireless Settings

The router's wireless network name (SSID), password, and security option are preset in the factory. The preset SSID and password can be found on the product label. You can customize the wireless settings according to your needs. 1.Visit <a href="http://tplinkmodem.net">http://tplinkmodem.net</a>, and log in with the password you set for the router.

2.Go to Basic > Wireless page.

| Wireless Settings        |                 |             |      |
|--------------------------|-----------------|-------------|------|
| 2.4GHz Wireless Network: | ✓ Enable        |             |      |
| Network Name (SSID):     | TP-Link_8258    | ☐ Hide SSID |      |
| Password:                | 12345670        |             |      |
|                          |                 |             |      |
| 5GHz Wireless Network:   | ✓ Enable        |             |      |
| Network Name (SSID):     | TP-Link_8258_5G | ☐ Hide SSID |      |
| Password:                | 12345670        |             |      |
|                          |                 |             | Save |

#### To enable or disable the wireless function:

Enable the 2.4GHz or 5GHz Wireless Network. If you don't want to use the wireless function, just uncheck the box. If you disable the wireless function, all the wireless settings won't be effective.

To change the wireless network name (SSID) and wireless password:

Enter a new SSID. The default SSID is TP-Link XXXX and the value is case-sensitive.

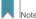

If you use a wireless device to change the wireless settings, you will be disconnected when the settings are effective. Please write down the new SSID and password for future use.

#### OTo hide SSID:

Select Hide SSID, and your SSID will not broadcast. Your SSID won't display when you scan for local wireless network list on your wireless device and you need to manually join the network.

To change the mode or channel:

Go to Advanced > Wireless > Wireless Settings page page and select the wireless network 2.4GHz or 5GHz.

- •Mode Select the desired mode.
- •802.11n only Select only if all of your wireless clients are 802.11n devices.
- •802.11gn mixed Select if you are using both 802.11g and 802.11n wireless clients.
- •802.11bgn mixed Select if you are using a mix of 802.11b, 11g, and 11n wireless clients.

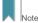

When 802.11n only mode is selected, only 802.11n wireless stations can connect to the router. It is strongly recommended that you select 802.11bgn mixed, and all of 802.11b, 802.11g, and 802.11n wireless clients can connect to the router.

- •802.11ac/n mixed (5GHz) Select if you are using both 802.11ac and 802.11n wireless clients.
- •802.11a/n/ac mixed (5GHz) Select if you are using a mix of 802.11a, 802.11n and 802.11ac wireless clients. It is strongly recommended that you select 11a/n/ac mixed.
- •Channel Select the channel you want to use from the drop-down list. This field determines which operating frequency will be used. It is not necessary to change the wireless channel unless you notice interference problems with another nearby access point.
- •Channel Width Select the channel width from the drop-down list. The default setting is Automatic, which can adjust the channel width for your clients automatically.
- •Transmit Power Select either High, Middle, or Low to specify the data transmit power. The default and recommended setting is High.
- To change the security option:
- 1.Go to Advanced > Wireless > Wireless Settings page.
- 2.Select the wireless network 2.4GHz or 5GHz.
- 3.Select an option from the Security drop-down list. The router provides four options, None, WPA/WPA2 Personal (Recommended), WPA/WPA2 Enterprise, WEP. WPA2 uses the newest standard and the security level is the highest. We recommend you don't change the default settings unless necessary.

### 5.2. Use WPS for Wireless Connection

You can use WPS feature to add a new wireless device to your existing network quickly.

#### Method 1 Use the Wi-Fi Protected Setup Button

Use this method if your client device has a Wi-Fi Protected Setup button.

1.Press the WPS/RESET button on the back panel of the router for 1 second.

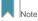

You can also use the Push button on the web management page. Go to Advanced > Wireless > WPS page and click the Start WPS button on the screen.

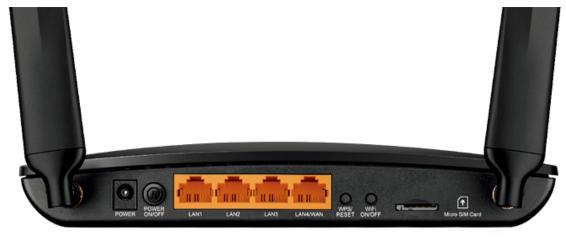

- 2.Press the WPS button of the client device within two minutes.
- 3. The Wi-Fi LED flashes for about two minutes during the WPS process.
- 4. When the Wi-Fi LED is on, the client device has successfully connected to the router.

### Method 2 Enter the client device's PIN on the router

- 1.Visit <a href="http://tplinkmodem.net">http://tplinkmodem.net</a>, and log in with the password you set for the router.
- 2.Go to Advanced > Wireless > WPS page.

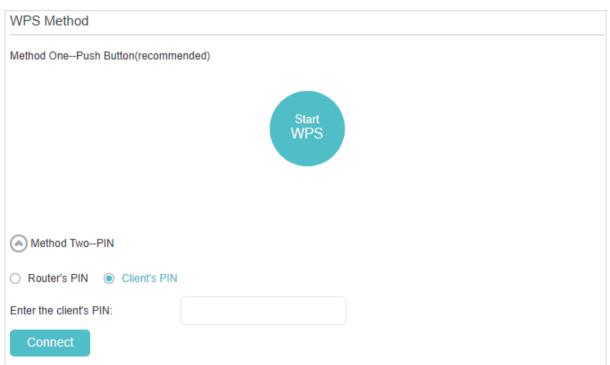

- 3.Select Method Two--PIN and select Client's PIN radio button.
- 4.Enter the client device's PIN in the field, then click Connect.
- 5.Connect successfully will appear on the above screen, which means the client device has successfully connected to the router.

### Method 3 Enter the router's PIN on your client device

Use this method if your client device asks for the router's PIN.

- 1. Visit <a href="http://tplinkmodem.net">http://tplinkmodem.net</a>, and log in with the password you set for the router.
- 2.Go to Advanced > Wireless > WPS page.

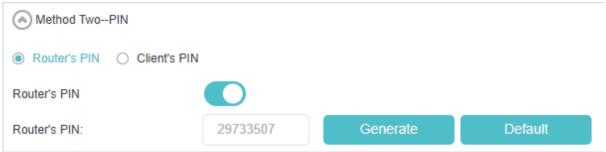

- 3.Take a note of the Current PIN of the router. You can also click the Generate button to get a new PIN.
- 4.On the client device, enter the router's PIN. (The default PIN is also labeled on the bottom of the router.)
- 5. The Wi-Fi LED flashes for about two minutes during the WPS process.
- 6. When the Wi-Fi LED is on, the client device has successfully connected to the router.
- Note:
- 1.The Wi-Fi LED on the router will light on for no more than five minutes if the device has been successfully added to the network.
- 2.The WPS function cannot be configured if the wireless function of the router is disabled. Please make sure the wireless function is enabled before configuring the WPS.

#### 5.3. Schedule Your Wireless Function

You can automatically turn off your wireless network at time when you do not need the wireless connection.

- 1. Visit <a href="http://tplinkmodem.net">http://tplinkmodem.net</a>, and log in with the password you set for the router.
- 2.Go to Advanced > Wireless > Wireless Schedule page.
- 3. Toggle on the button to enable the Wireless Schedule feature.

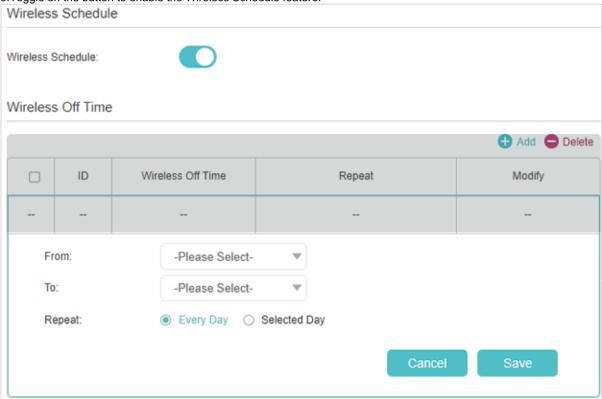

4.Set the wireless off time. Select From and To time and click Save to make the settings effective. You can repeat the schedule every day or just certain days in a week.

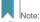

- 1.Please make sure that the time of the router is correct before using this function. For more details, refer to <u>Set System Time</u>. 2.The wireless LED will turn off if both wireless networks are disabled.
- 3. The wireless network will be automatically turned on after the time period you set.

### 5.4. View Wireless Information

- To view the detailed wireless network settings:
- 1. Visit <a href="http://tplinkmodem.net">http://tplinkmodem.net</a>, and log in with the password you set for the router.
- 2.Go to Advanced > Status page. You can see the Wireless box.
- 3. Select 2.4 GHz or 5 GHz to view the wireless details.

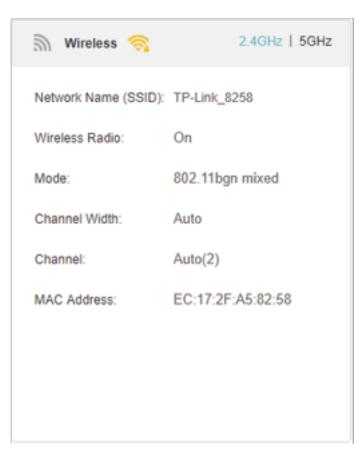

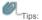

You can also see the wrieless details by clicking the router icon on Basic > Network Map.

To view the detailed information of the connected wireless clients:

- 1. Visit <a href="http://tplinkmodem.net">http://tplinkmodem.net</a>, and log in with the password you set for the router.
- 2.Go to Advanced > Wireless > Statistics page.
- 3. You can view the detailed information of the wireless clients, including its connected wireless band and security option as well as the packets transmitted.

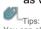

You can also see the wrieless details by clicking the wireless clients icon on Basic > Network Map.

### 5.5. Advanced Wireless Settings

Advanced wireless settings are for those have a network concept. If you are not familiar with the settings on this page, it's strongly recommended that you keep the provided default values; otherwise it may result in lower wireless network performance.

- 1. Visit http://tplinkmodem.net, and log in with the password you set for the router.
- 2.Go to Advanced > Wireless > Advanced Settings page.

| Advanced Settings        |          | 2.4GHz   5GHz |
|--------------------------|----------|---------------|
| Beacon Interval:         | 100      | (25-1000)     |
| RTS Threshold:           | 2346     | (1-2346)      |
| DTIM Interval:           | 1        | (1-255)       |
| Group Key Update Period: | 0        | seconds       |
|                          |          |               |
| VMM:                     | Enable   |               |
| Short GI:                | Enable   |               |
| AP Isolation:            | ☐ Enable |               |
|                          |          | Save          |

- •Beacon Interval Enter a value between 25 and 1000 in milliseconds to determine the duration between which beacon packets are broadcasted by the router to synchronize the wireless network. The default is 100 milliseconds.
- •RTS Threshold Enter a value between 1 and 2346 to determine the packet size of data transmission through the router. By default, the RTS (Request to Send) Threshold size is 2346. If the packet size is greater than the preset threshold, the router sends Request to Send frames to a particular receiving station and negotiates the sending of a data frame, or else the packet will be sent immediately.
- •DTIM Interval Enter a value between 1 and 255 to determine the interval of the Delivery Traffic Indication Message (DTIM). 1 indicates the DTIM Interval is the same as Beacon Interval.
- •Group Key Update Period Enter the number of seconds (minimum 30) to control the time interval for the encryption key automatic renewal. The default is 0, indicating no key renewal.
- •WMM This feature guarantees the packets with high-priority messages being transmitted preferentially. WMM is enabled compulsively under 802.11n or 802.11ac mode. It is strongly recommended to enable WMM.
- •Short GI This feature is enabled by default and recommended to increase the data capacity by reducing the Guard Interval (GI) time.
- •AP Isolation Select this checkbox to enable the AP Isolation feature that allows you to confine and restrict all wireless devices on your network from interacting with each other, but still able to access the internet. AP isolation is disabled by default.

### 6. Set Up a Dynamic DNS Service Account

Most ISPs (internet service providers) assign a dynamic IP address to the router and you can use this IP address to access your router remotely. However, the IP address can change any time and you don't know when it changes. In this case, you might need the DDNS (Dynamic Domain Name Server) feature on the router to allow you and your friends to access your router and local servers (FTP, HTTP, etc.) using domain name, in no need of checking and remembering the IP address.

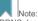

DDNS does not work if the ISP assigns a private WAN IP address (such as 192.168.1.x) to the router.

To set up DDNS, please follow the instructions below:

- 1. Visit http://tplinkmodem.net, and log in with the password you set for the router.
- 2.Go to Advanced > Network> Dynamic DNS.
- 3.Select the DDNS service provider (Dyndns or NO-IP). If you don't have a DDNS account, select a service provider and click Go to register.

| Dynamic DNS Settings |              |
|----------------------|--------------|
| Service Provider:    | Dyndns       |
| Username:            |              |
| Password:            | Ø            |
| Domain Name:         |              |
| Log in Log out       | Disconnected |
|                      | Save         |

4. Enter the username, password and domain name of the account (such as lisa.ddns.net).

5.Click Log in and Save.

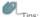

If you want to use a new DDNS account, please log out first, then log in with the new account.

### 7. Create Static Routes

A static route is a pre-determined path that network information must travel to reach a specific host or network. Data from one point to another will always follow the same path regardless of other considerations. Normal internet usage does not require this setting to be configured.

#### I want to:

Visit multiple networks and multiple servers at the same time.

For example, in a small office, my PC can surf the internet, but I also want to visit my company's server. Now I have a switch and another router. I connect the devices as shown in the following figure so that the physical connection between my PC and my company's server is achieved. To surf the internet and visit my company's network at the same time, I need to configure the static routing.

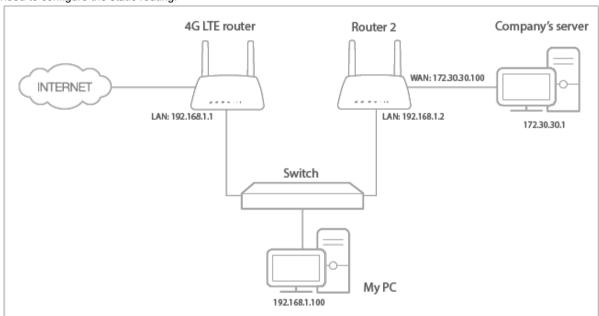

### How can I do that?

- 1.Make sure the routers use different LAN IP addresses on the same subnet. Disable DHCP function of Router 2.
- 2. Visit <a href="http://tplinkmodem.net">http://tplinkmodem.net</a>, and log in with the password you set for the router.
- 3.Go to Advanced > Network > Static Routing.

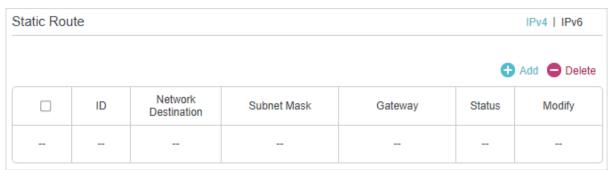

4.Click Add to add a new static routing entry. Finish the settings according to the following explanations:

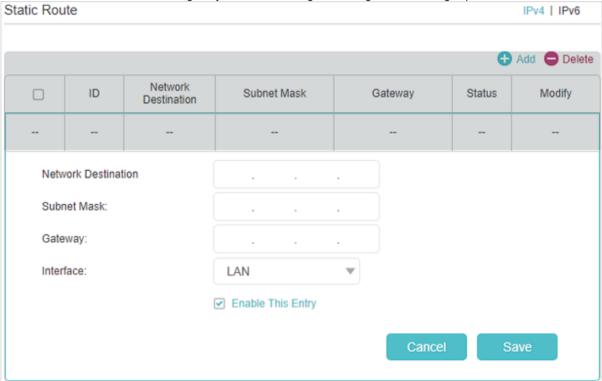

- •Network Destination The destination IP address that you want to assign to a static route. This IP address cannot be on the same subnet with the WAN IP or LAN IP of the router. In the example, the IP address of the company network is the destination IP address, so here enters 172.30.30.1.
- •Subnet Mask Determines the destination network with the destination IP address. If the destination is a single IP address, enter 255.255.255.255.255; otherwise, enter the subnet mask of the corresponding network IP. In the example, the destination network is a single IP, so here enters 255.255.255.255.
- •Gateway The IP address of the gateway device to which the data packets will be sent. This IP address must be on the same subnet with the router's IP which sends out the data. In the example, the data packets will be sent to the LAN port of Router 2 and then to the Server, so the gateway should be 192.168.1.2
- •Interface Determined by the port that sends out the data packets. In the example, the data is sent to the gateway through the LAN port.
- 5. Select the checkbox to enable this entry.
- 6.Click Save to save the settings.

#### Donel

Open a web browser on your PC. Enter the company server's IP address to visit the company network.

VPN (Virtual Private Network) is a private network established across the public network, generally via the internet. However, the private network is a logical network without any physical network lines, so it is called Virtual Private Network.

With the wide application of the internet, more and more data need to be shared through the internet. Connecting the local network to the internet directly, though can allow the data exchange, will cause the private data to be exposed to all the users on the internet.

### 8.1. Use IPSec VPN to Access Your Home Network

The VPN (Virtual Private Network) technology is developed and used to establish the private network through the public network, which can provide a secure communication to a remote computer or remote network, and guarantee a secure data exchange. IPSec is one of the major implementations of VPNs.

I want to:

Establish an IPSec VPN tunnel to connect two LANs via internet so that the hosts in different remote LANs are able to communicate with each other as if they are in the same LAN.

For example, I am the network administrator of a regional office, I need to let my office staff to visit the headquarters' servers and resources, and vice versa. I know that the router in my office and the device in headquarters both support IPSec VPN feature, so I decide to set up a VPN connection with the headquarter office.

The following diagram is a typical VPN topology. Here Site A refers to regional office's network (local network). And Site B refers to the headquarters' network (remote network) which I want to connect to.

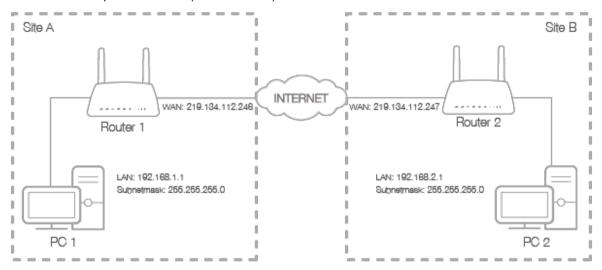

#### How can I do that?

- 1.Make sure of the topology you want to build and record site A (local network) and site B (remote network)'s LAN IP and WAN IP.
- 2. Configuration on site A (local network).
- 1 )Visit http://tplinkmodem.net, and log in with the password you set for the router.
- 2 )Go to Advanced > VPN > IPSec VPN to open the configuration page. Click Add to set up a VPN tunnel.

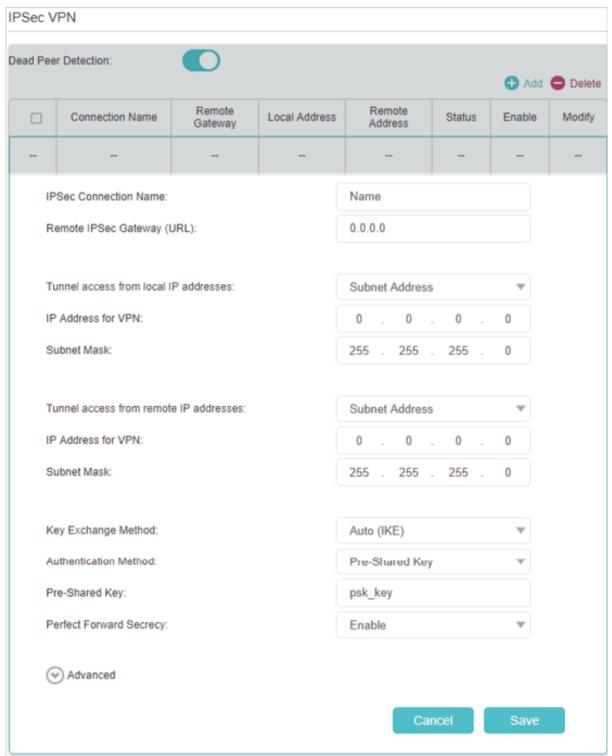

- 3 )In the IPSec Connection Name column, specify a name.
- 4 )In the Remote IPSec Gateway (URL) column, Enter Site B's WAN IP address.
- 5 )To configure Site A's LAN:

In the Tunnel access from local IP addresses column, here we take Subnet Address as an example. Then input the LAN IP range of Site A in the IP Address for VPN column, and input Subnet Mask of Site A.

- 6 )To configure Site B's LAN:
  - In the Tunnel access from local IP addresses column, here we take Subnet Address as an example. Then input the LAN IP range of Site B in the IP Address for VPN column, and input Subnet Mask of Site B.
- 7 )Select the Key Exchange Method for the policy. We select Auto(IKE) here.
- 8)Enter the Pre-Shared Key for IKE authentication. Then keep Perfect Forward Secrecy enabled.

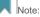

Make sure Site A and Site B use the same key.

9 )Leave the Advanced Settings as default value. Then click OK to save.

- 3.Configuration on Site B (remote network). Refer to step 2 configuration on Site A and make sure that Site A and Site B use the same pre-shared keys and Perfect Forward Secrecy settings.
- 4.The Status column will change to Up if the VPN connection has been set up successfully.
- 5.Check the VPN connection. You can ping site B' LAN IP from your computer to verify that the IPSec VPN connection is set up correctly.

To check the VPN connection, you can do the following.

a .On the host in Site A, press [Windows Logo] + [R] to open Run dialog. Input "cmd" and hit OK.

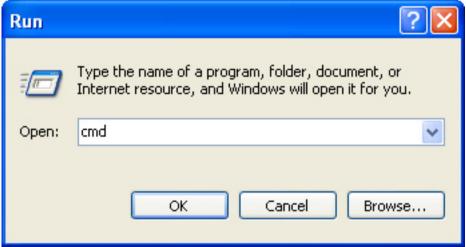

b .In the CLI window, type in "ping 192.168.2.x" ("192.168.2.x" can be IP address of any host in Site B). Then press [Enter].

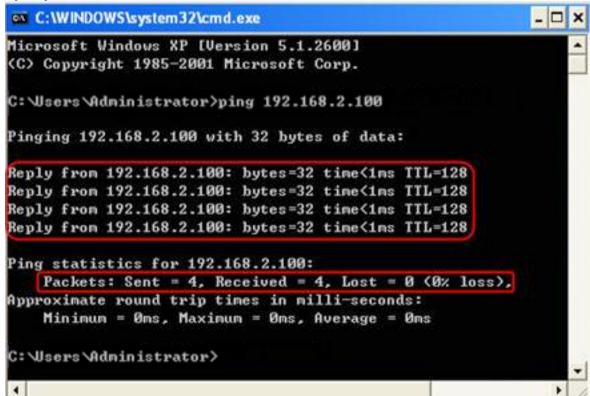

c .lf Ping proceeds successfully (gets replies from host in Site B), the IPSec connection is working properly now.

#### Done!

Now IPSec VPN is implemented to establish a connection.

Note:

- The product supports a maximum of ten simultaneous connections
- 2.If one of the site has been off line for a while, for example, if Site A has been disconnected, on Site B you need to click Disable and then click Enable after Site A back on line in order to re-establish the IPSec tunnel.

#### 8.2. Use OpenVPN to Access Your Home Network

In the OpenVPN connection, the home network can act as a server, and the remote device can access the server through the router which acts as an OpenVPN Server gateway. To use the VPN feature, you should enable OpenVPN Server on

your router, and install and run VPN client software on the remote device. Please follow the steps below to set up an OpenVPN connection.

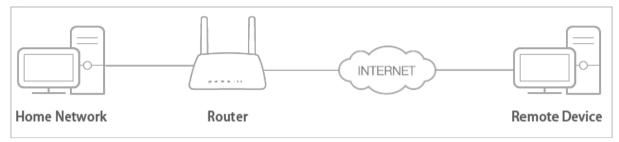

#### Step 1. Set up OpenVPN Server on Your Router

1. Visit http://tplinkmodem.net, and log in with the password you set for the router.

2.Go to Advanced > VPN Server > OpenVPN, and select Enable VPN Server.

| OpenVPN                    |                                         |                           |      |
|----------------------------|-----------------------------------------|---------------------------|------|
| Note: No certificate curre | ntly, please <b>Generate</b> one before | enabling VPN Server.      |      |
|                            |                                         |                           |      |
| Service Type:              | ● UDP ○ TCP                             |                           |      |
| Service Port:              | 1194                                    |                           |      |
| VPN Subnet/Netmask:        | 10.8.0.0                                | 255.255.255.0             |      |
| Client Access:             | Home Network Only                       | Internet and Home Network |      |
|                            |                                         |                           | Cava |
|                            |                                         |                           | Save |
| Note:                      |                                         |                           |      |

\*Before you enable VPN Server, we recommend you configure Dynamic DNS Service (recommended) or assign a static IP address for router's WAN port and synchronize your System Time with internet.

\*The first time you configure the OpenVPN Server, you may need to Generate a certificate before you enable the VPN Server.

3.Select the Service Type (communication protocol) for OpenVPN Server: UDP, TCP.

4.Enter a VPN Service Port to which a VPN device connects, and the port number should be between 1024 and 65535.

5.In the VPN Subnet/Netmask fields, enter the range of IP addresses that can be leased to the device by the OpenVPN server.

6.Select your Client Access type. Select Home Network Only if you only want the remote device to access your home network; select Internet and Home Network if you also want the remote device to access internet through the VPN Server.

7.Click Save.

8.Click Generate to get a new certificate.

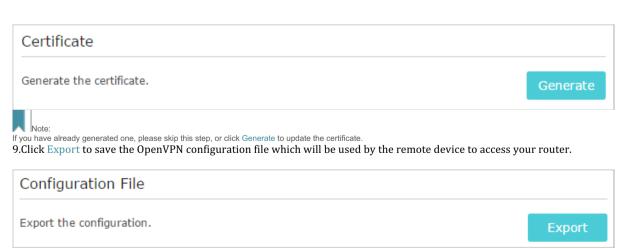

Step 2. Configure OpenVPN Connection on Your Remote Device

1.Visit <a href="http://openvpn.net/index.php/download/community-downloads.html">http://openvpn.net/index.php/download/community-downloads.html</a> to download the OpenVPN software, and install it on your device where you want to run the OpenVPN client utility.

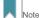

You need to install the OpenVPN client utility on each device that you plan to apply the VPN function to access your router. Mobile devices should download a third-party app from Google Play or Apple App Store.

- 2.After the installation, copy the file exported from your router to the OpenVPN client utility's "config" folder (for example, C:\Program Files\OpenVPN\config on Windows). The path depends on where the OpenVPN client utility is installed.
- 3.Run the OpenVPN client utility and connect it to OpenVPN Server.

#### 8.3. Use PPTP VPN to Access Your Home Network

PPTP VPN Server is used to create a VPN connection for remote device. To use the VPN feature, you should enable PPTP VPN Server on your router, and configure the PPTP connection on the remote device. Please follow the steps below to set up a PPTP VPN connection.

#### Step 1. Set up PPTP VPN Server on Your Router

1.Visit <a href="http://tplinkmodem.net">http://tplinkmodem.net</a>, and log in with the password you set for the router.

2.Go to Advanced > VPN Server > PPTP VPN, and select Enable VPN Server.

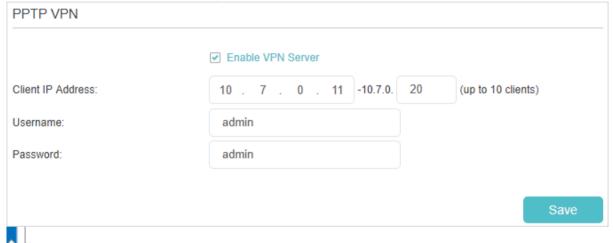

Refore you enable VPN Server, we recommend you configure Dynamic DNS Service (recommended) or assign a static IP address for router's WAN port and synchronize your System Time with internet.

3.In the Client IP Address filed, enter the range of IP addresses (up to 10) that can be leased to the devices by the PPTP VPN server.

4.In the Username/Password filed, enter the username and password to authenticate clients to the PPTP VPN server. 5.Click Save.

### Step 2. Configure PPTP VPN Connection on Your Remote Device

The remote device can use the Windows built-in PPTP software or a third-party PPTP software to connect to PPTP Server. Here we use the Windows built-in PPTP software as an example.

1.Go to Start > Control Panel > Network and Internet > Network and Sharing Center.

2.Select Set up a new connection or network.

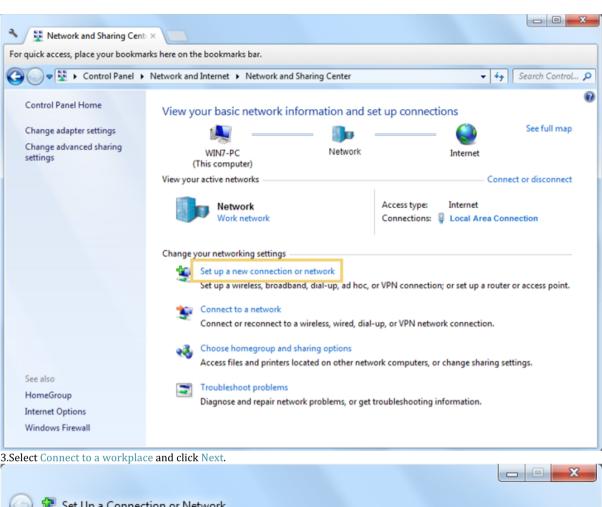

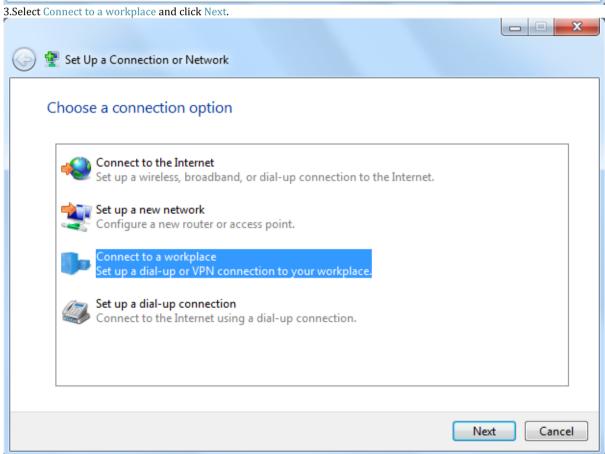

4. Select Use my Internet connection (VPN).

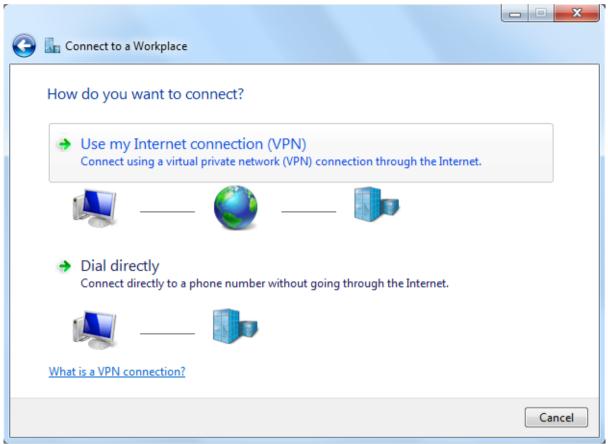

5.Enter the internet IP address of the router (for example: 218.18.1.73) in the Internet address field. ClickNext.

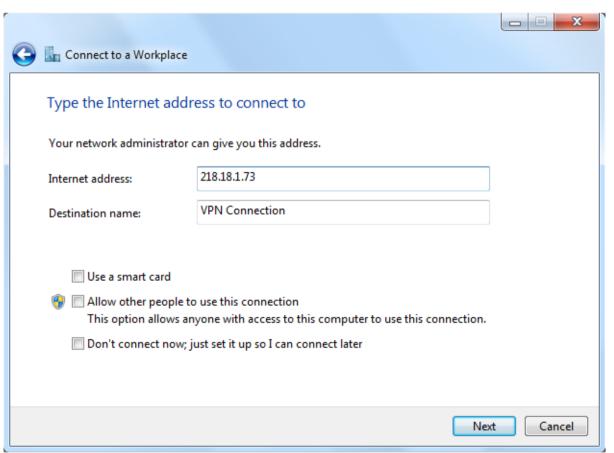

6.Enter the User name and Password you have set for the PPTP VPN server on your router, and clickConnect.

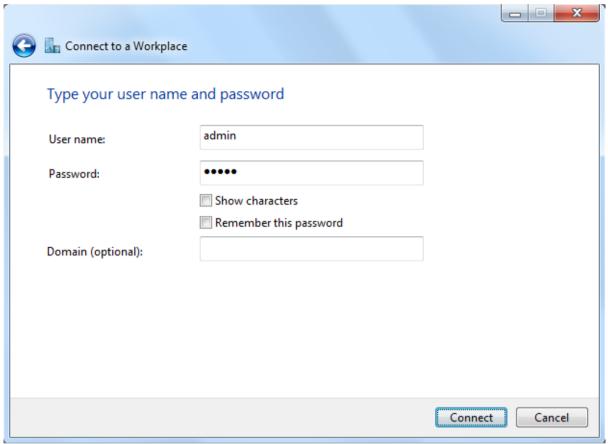

7.The PPTP VPN connection is created and ready to use.

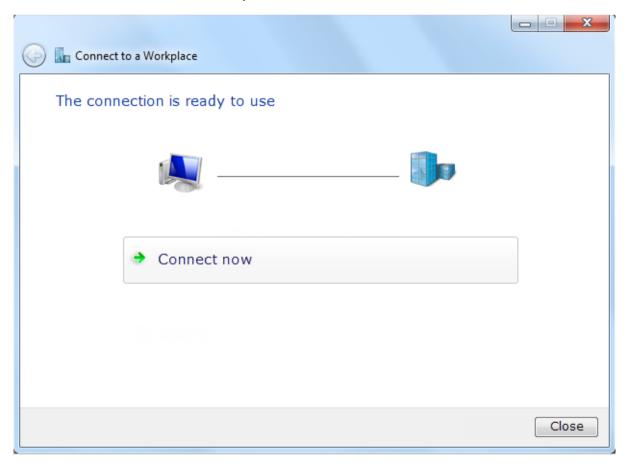

# **Chapter 12 Administrate Your Network**

This chapter introduces how to change the system settings and administrate your router's network.

This chapter contains the following sections:

- Set System Time
- Update the Firmware
- •Back up and Restore Configuration Settings
- Change the Administrator Account
- Local Management
- •Remote Management
- System Log
- •Monitor the Internet Traffic Statistics
- •CWMP Settings
- •SNMP Settings

## 1. Set System Time

System time is the time displayed while the router is running. The system time you configure here will be used for other time-based functions like Parental Controls and Wireless Schedule. You can manually set how to get the system time.

Follow the steps below to set your system time.

- 1. Visit <a href="http://tplinkmodem.net">http://tplinkmodem.net</a>, and log in with the password you set for the router.
- 2.Go to Advanced > System Tools > Time Settings page.

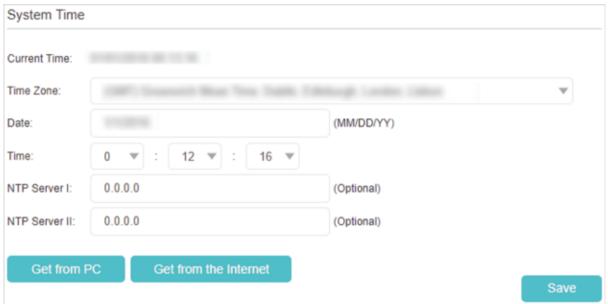

3. Configure the system time using the following methods:

Manually - Select your time zone and enter your local time.

Get from PC - Click this button if you want to use the current managing PC's time.

Get from the Internet - Click this button if you want to get time from the internet. Make sure your router can access the internet before you select this way to get system time.

- 4. Click Save to make your settings effective.
- 5.After setting the system time, you can set Daylight Saving time according to your needs. Tick the checkbox to enable Daylight Saving, set the start and end time and then click Save to make the settings effective.

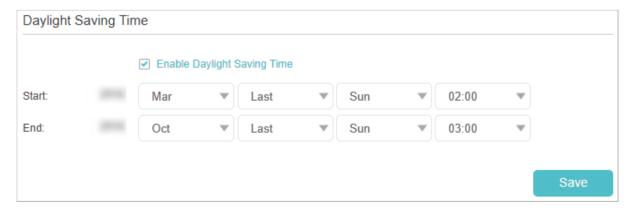

## 2. Update the Firmware

TP-Link is dedicated to improving and richening the product features, giving you a better network experience.

We will inform you through the web management page if there's any update firmware available for your router. Also, the latest firmware will be released at TP-Link official website, you can download it from the Support page of our website www.tp-link.com for free.

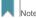

- 1. Make sure that you have a stable connection between the router and your computer. It is NOT recommended to upgrade the firmware wirelessly. 2. Make sure you remove any USB storage device connected to the router before the firmware upgrade to prevent data loss.
- 3.Back up your router configuration before upgrading the firmware.
   4.Do NOT turn off the router during the firmware upgrade.

#### 2.1. Online Upgrade

1. Visit http://tplinkmodem.net, and log in with the password you set for the router.

will display on the top-right corner of the page. Click 2.If there's any firmware update available for your router, the update icon the icon to go to the Firmware Upgrade page.

Alternatively, you can go to Advanced > System Tools > Firmware Upgrade, and click Check for Upgrades to see if there's any new firmware.

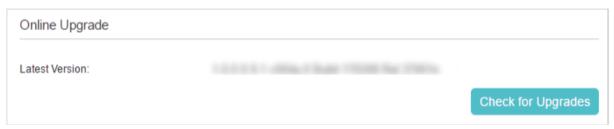

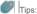

If there's any new important firmware update for your router, you will see the notification (similar as shown below) on your computer when open a new web page. Click Upgrade Now, and log in to the web management page. You will see the Firmware Upgrade page.

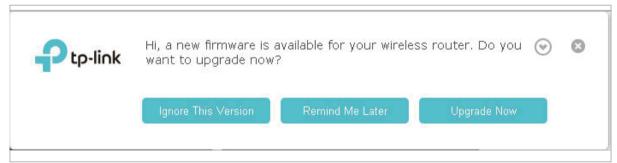

3. Focus on the Online Upgrade section, and click Upgrade.

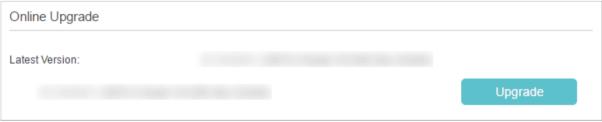

4. Wait a few moments for the upgrading and rebooting.

### 2.2. Local Upgrade

- 1.Download the latest firmware file for the router from our website www.tp-link.com.
- 2.Visit <a href="http://tplinkmodem.net">http://tplinkmodem.net</a>, and log in with the password you set for the router. 3.Go to Advanced > System Tools > Firmware Upgrade.
- 4. Focus on the Device Information section. Make sure the downloaded firmware file matches with the Hardware Version.
- 5. Focus on the Local Upgrade section. Click Browse to locate the downloaded new firmware file, and click Upgrade.

| Local Upgrade      |      |         |
|--------------------|------|---------|
| New Firmware File: | Brow | se      |
|                    |      | Upgrade |

6. Wait a few moments for the upgrading and rebooting.

## 3. Back up and Restore Configuration Settings

The configuration settings are stored as a configuration file in the router. You can back up the configuration file to your computer for future use and restore the router to a previous settings from the backup file when needed. Moreover, if needed you can erase the current settings and reset the router to the default factory settings.

- To back up configuration settings:
- 1. Visit <a href="http://tplinkmodem.net">http://tplinkmodem.net</a>, and log in with the password you set for the router.
- 2.Click Advanced > System Tools > Backup & Restore page.
- 3.Click Backup to save a copy of the current settings to your local computer. A conf.bin file will be stored to your computer.
- To restore configuration settings:
- 1.Visit <a href="http://tplinkmodem.net">http://tplinkmodem.net</a>, and log in with the password you set for the router.
- 2.Click Advanced > System Tools > Backup & Restore page.

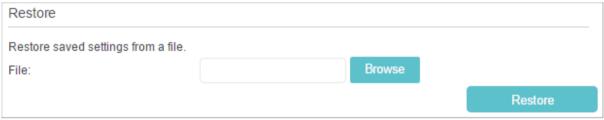

- 3.Click Browse to locate the previous backup configuration file, and click Restore.
- 4. Wait for the restoring and then the router will automatically reboot.
- To reset the router to factory default settings:
- 1.Visit <a href="http://tplinkmodem.net">http://tplinkmodem.net</a>, and log in with the password you set for the router.
- 2.Click Advanced > System Tools > Backup & Restore page.

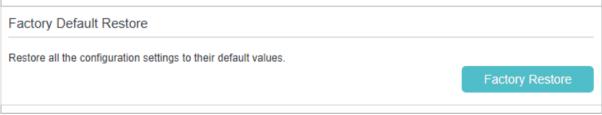

- 3.Click Factory Restore to reset the router.
- 4. Wait for the resetting and then the router will automatically reboot.

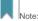

- 1. Do not interrupt or turn off the router during the resetting process.

  2. We strongly recommend you to back up the current configuration settings before resetting the router.

#### 4. Change the Administrator Account

Admin account is used to log in to the router's web-based management page. You are required to set the admin account at the first login. You can change it on the web page.

- 1. Visit <a href="http://tplinkmodem.net">http://tplinkmodem.net</a>, and log in with the password you set for the router.
- 2.Go to Advanced > System Tools > Administration page. Locate the Account Management section.

| Ø                     |
|-----------------------|
|                       |
| ø<br>ow ∣ Middle High |
| Ø                     |
|                       |

- 3.Enter the old password. Enter the new password and enter again to confirm.
- 4. Click Save to make the settings effective.

### 5. Local Management

You can control the local devices' authority to manage the router via the Local Management feature. By default all local connected devices are allowed to manage the router. You can also allow only one device to manage the router.

Follow the steps below to specify the local management.

- 1. Visit <a href="http://tplinkmodem.net">http://tplinkmodem.net</a>, and log in with the password you set for the router.
- 2.Go to Advanced > System Tools> Administration page. Locate the Local Management section.

| Local Management                 |          |      |
|----------------------------------|----------|------|
| Port for HTTP:                   | 80       |      |
| Local Management via HTTPS:      | ☐ Enable |      |
| Port for HTTPS:                  | 443      |      |
| Only Allow the Following IP/MAC: | ☐ Enable |      |
|                                  |          | Save |

- 3.Enable Local Management via HTTPS if you want to access the router via both HTTPS and HTTP, or keep it disabled if you only want to access the router via HTTP.
- 4.Keep the Port for HTTP and Port for HTTPS as the default settings.
- 5.If you only want to allow one specific device to manage the router, enable Only Allow the Following IP/MAC and then enter the IP Address or MAC Address of the device in the IP/MAC Address field.
- 6.Click Save to make the settings effective.

### 6. Remote Management

By default, the remote devices are not allowed to manage the router from the internet.

Follow the steps below to allow remote devices to manage the router.

- 1. Visit <a href="http://tplinkmodem.net">http://tplinkmodem.net</a>, and log in with the password you set for the router.
- 2.Go to Advanced > System Tools > Administration page. Locate the Remote Management section.

| Remote Management                                                            |                                                                                                    |
|------------------------------------------------------------------------------|----------------------------------------------------------------------------------------------------|
| Note: Remote Management is not support Management, please make sure you have | rted when you are connected to the internet only via IPv6. If you want to use Remot<br>e set up an IPv4 connection first. |
| Remote Management:                                                           | ☐ Enable                                                                                                    |
| Remote Management via HTTPS:                                                 | ✓ Enable                                                                                                    |
| Port:                                                                        | 443                                                                                                    |
| Manage This Router via the Address:                                          |                                                                                                    |
| Your router is not connected to the                                          | internet via IPv4.                                                                                                    |
| Client Device Allowed for Remote Mana                                        | gement:                                                                                                    |
| Only the Following IP/MAC Address                                            |                                                                                                    |
|                                                                              |                                                                                                    |
| All                                                                          |                                                                                                    |
|                                                                              | Save                                                                                                    |

- 3.Enable Remote Management if you want to allow Remote Management via HTTPS, or enable Remote Management and then disable Remote Management via HTTPS if you only want to allow Remote Management via
- 4. Keep the Port as the default setting.
- 5.If you only want to allow one specific device to manage the router, select Only the Following IP/MACAddress and then enter the IP Address or MAC Address. If you want to allow all remote devices can access the router, select All.
- 6.Click Save to make the settings effective.

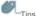

- Tips:

  1. You can find the WAN IP address of the router on Basic > Network Map > Internet.

  2. The router's WAN IP is usually a dynamic IP. Please refer to Set Up a Dynamic DNS Service Account if you want to log in to the router through a domain name.

### 7. System Log

System Log can help you know what happens to your router, facilitating you to locate the malfunctions. For example when your router does not work properly, you will need to save the system log and send it to the technical support for

- 1. Visit <a href="http://tplinkmodem.net">http://tplinkmodem.net</a>, and log in with the password you set for the router.
- 2.Click Advanced > System Tools > System Log page.

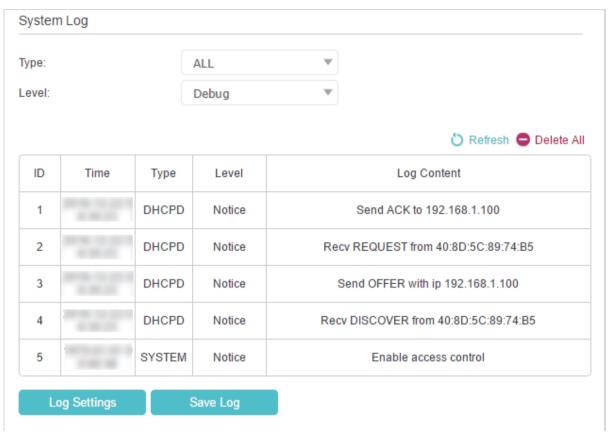

- To view the system logs:
- 1. Select the log Type. Select ALL to view all kinds of logs, or select DHCPD or IGMP to view the specific logs.
- 2. Select the log Level and you will see the logs with the specific or higher levels.
- 3.Click Refresh to refresh the log list.
- To save the system logs:

You can choose to save the system logs to your local computer or a remote server.

- 1.Click Save Log to save the logs in a txt file to your computer.
- 2.Click Log Settings to set the save path of the logs.

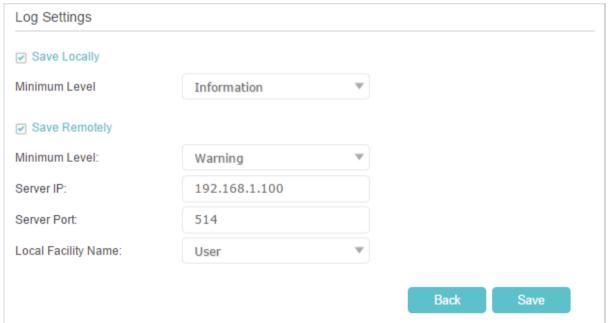

•Save Locally - Select this option to cache the system log to the router's local memory, select the minimum level of system log to be saved from the drop-down list. The logs will be shown in the table in descending order on the System Log page.

•Save Remotely - Select this option to send the system log to a remote server, select the minimum level of system log to be saved from the drop-down list and enter the information of the remote server. If the remote server has a log viewer client or a sniffer tool implemented, you can view and analyze the system log remotely in real-time.

## 8. Monitor the Internet Traffic Statistics

The Traffic Monitor page displays the network traffic of the LAN, WAN and WLAN sent and received packets, allowing you to monitor the volume of internet traffic statistics.

- 1. Visit <a href="http://tplinkmodem.net">http://tplinkmodem.net</a>, and log in with the password you set for the router.
- 2.Go to Advanced > System Tools > Statistics page.
- 3.Toggle on Traffic Monitor, and then you view the traffic usage of a device in the past 10 minutes or that of all devices in the past 10 minutes/24 hours/7 days.

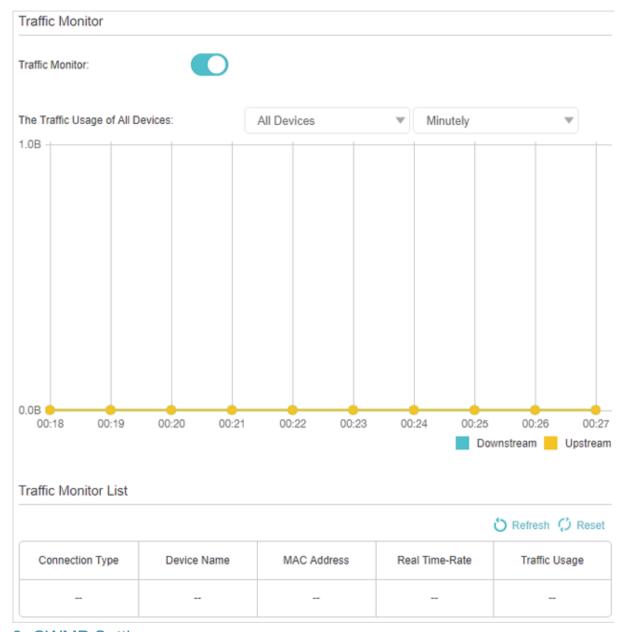

## 9. CWMP Settings

The router offers CWMP feature. The function supports TR-069 protocol which collects information, diagnoses the devices and configures the devices automatically via ACS (Auto-Configuration Server).

- 1. Visit <a href="http://tplinkmodem.net">http://tplinkmodem.net</a>, and log in with the password you set for the router.
- 2.Go to Advanced > System Tools > CWMP Settings page.

| CWMP Settings                            |         |           |
|------------------------------------------|---------|-----------|
| CWMP:                                    |         |           |
| Inform:                                  |         |           |
| Inform Interval:                         | 300     | (seconds) |
| ACS URL:                                 |         |           |
| ACS Username:                            | admin   |           |
| ACS Password:                            | ••••    | Ø         |
| Interface used by TR-069 client:         | Any WAN | ₩         |
| Display SOAP messages on serial console: |         |           |
| Connection Request Authentication        |         |           |
| Username:                                | admin   |           |
| Password:                                | ••••    | Ø         |
| Path:                                    | /tr069  |           |
| Port                                     | 7547    |           |
| URL:                                     |         |           |
| Get RPC Methods                          |         |           |
|                                          |         |           |
|                                          |         | Save      |

- •Enable CWMP Toggle On to enable the CWMP (CPE WAN Management Protocol) feature.
- •Inform Enable this feature to send an Inform message to the ACS (Auto Configuration Server) periodically.
- •Inform Interval Enter the time in seconds when the Inform message will be sent to the ACS.
- •ACS URL Enter the web address of the ACS which is provided by your ISP.
- •ACS Username/Password Enter the username/password to log in to the ACS server.
- •Interface used by TR-069 client Select which interface to be used by the TR-069 client.
- •Display SOAP messages on serial console Toggle to enable or disable this feature.
- •Connection Request Authentication Select this checkbox to enable authentication for the connection request.
- •Username/Password Enter the username/password for the ACS server to log in to the router.
- •Path Enter the path for the ACS server to log in to the router.
- •Port Enter the port that connects to the ACS server.
- •URL Enter the URL that connects to the ACS server.
- •Get RPC Methods Click to get the methods to support CWMP.
- 3.Click Save to make the settings effective.

## 10. SNMP Settings

SNMP (Simple Network Management Protocol) has been widely applied in the computer networks currently, which is used for ensuring the transmission of the management information between two nodes. In this way, network administrators can easily search and modify the information on any node on the network. Meanwhile, they can locate faults promptly and implement the fault diagnosis, capacity planning and report generating.

An SNMP Agent is an application running on the router that performs the operational role of receiving and processing SNMP messages, sending responses to the SNMP manager, and sending traps when an event occurs. So a router contains SNMP "agent" software can be monitored and/or controlled by SNMP Manager using SNMP messages.

- 1. Visit <a href="http://tplinkmodem.net">http://tplinkmodem.net</a>, and log in with the password you set for the router.
- 2.Go to Advanced > System Tools > SNMP Settings page.

| SNMP Settings        |                              |      |
|----------------------|------------------------------|------|
| SNMP Agent:          |                              |      |
| SNMP Agent for WAN:  |                              |      |
| -                    |                              |      |
| Read-only Community: | public                       |      |
| Write Community:     | private                      |      |
| System Name:         |                              |      |
| System Description:  | 1.1.0 0.9.1 v0001.0 Build 18 |      |
| System Location:     |                              |      |
| System Contact:      |                              |      |
| Trap Manager IP:     | 0 . 0 . 0 . 0                |      |
|                      |                              | Save |

- •Enable SNMP Agent/SNMP Agent for WAN Toggle On to enable the built-in SNMP agent that allows the router to operate as the operational role in receiving and processing of SNMP messages, sending responses to the SNMP manager, and triggering SNMP traps when an event occurs.
- •Read-only Community Displays the default public community string that protects the router from unauthorized access.
- •Write Community Displays the default read and write community string that protects the router from unauthorized changes.
- •System Name Displays the administratively-assigned name for this managed device.
- •System Description Displays the textual description of the managed device. This value should include the full name and version identification of the system's hardware type, software operating-system, and networking software.
- •System Location Displays the physical location of this device (e.g. telephone closet, 3rd floor).
- •System Contact Displays the textual identification of the contact person for this managed device, together with information on how to contact this person.
- •Trap Manager IP Displays the IP address of the host to receive the traps.
- 3.It is recommended to keep the default settings. Click Save to make the settings effective.